# HDSS-4Ke4

## 取扱説明書

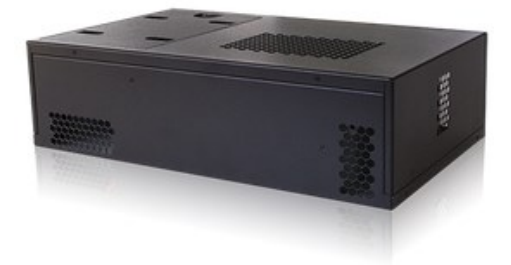

 October 19, 2015 Version 1.0

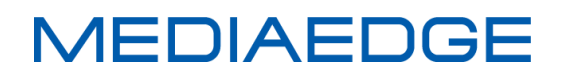

## ご購入製品を使用される際の注意事項

ここでは、ご購入製品を使用されるときにご注意 いただきたい事柄について説明しています。ご使 用方法や、この内容について不明な点、疑問点等 がございましたら、MEDIAEDGE 株式会社 カ スタマーサポートまでお問い合わせください。

MEDIAEDGE 株式会社 カスタマーサポート TEL: 078-265-1551 FAX: 078-265-1550 月曜〜金曜:10:00-12:00,13:00-17:00 ※土日祝日および当社指定休日をのぞく

## 安全にお使いいただくために

本製品を正しくお使いいただくために次のよう な表示をしています。

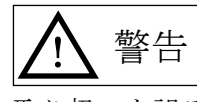

取り扱いを誤ると、死亡または重傷を追うおそれ のある内容を示しています。

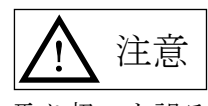

取り扱いを誤ると、けがや周囲の物品を損傷する おそれのある内容を示しています。

 は注意を促す事項を示しています。  $\left\langle \cdot \right\rangle$ 

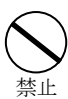

注意

はしてはいけない行為を示しています。

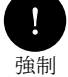

はしなければならない行為を示しています。

ご注意

- 1. 本書の一部または全部を無断で複製すること を禁止します。
- 2. 本書の内容や仕様は将来予告なしに変更する ことがあります。
- 3. 本書はないようについて万全を期して作成い たしましたが、万一ご不審な点や誤り、記載 漏れなどお気付きのことがございましたら、 当社までご連絡ください。
- 4. 運用した結果については、3 項にかかわらず責 任を負いかねますので、ご了承ください。
- 5. ご使用上の過失の有無を問わず、本製品の運 用において発生した逸失利益を含む特別、付 随的、または派生的損害に対するいかなる請 求があったとしても、当社はその責任を負わ ないものとします。
- 6. 本製品付属のソフトウェア、ハードウェア、 マニュアル、その他添付物を含めたすべての 関連製品に関して、解析、リバースエンジニ アリング、デコンパイル、ディスアッセンブ リを禁じます。
- 7. MEDIAEDGE は MEDIAEDGE 株式会社の 登録商標です。
- 8. HDMI、HDMI ロゴ、および High-Definition Multimedia Interface は、HDMI Licensing, LLC の商標または登録商標です。
- 9. Microsoft、Windows は米国マイクロソフト・ コーポレーションの登録商標です。また、そ の他の商品名やそれに類するものは各社の商 標または登録商標です。
- 10. Dolby、ドルビーおよびダブル D 記号はドルビ ーラボラトリーズの商標です。ドルビーラボ ラトリーズからの実施権に基づき製造されて います。

表記について

- 本書での説明と実際の運用方法とで相違点が ある場合には、実際の運用方法を優先するも のとします。
- 説明の便宜上、実際の製品とイラストおよび 画面写真が異なる場合があります。

**.** ! 注意

健康上のご注意

ごくまれに、コンピューターのモニターおよびテレ ビ画面に表示される強い光の刺激や点滅によって、 まれに体に異常を感じる方がいます。本製品の運用 にあたっては、十分留意してください。

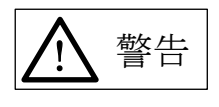

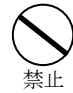

電源コードを傷つけない

電源コードを傷つけると、火災や感電の原因となり ます。コードの上に重いものをのせたり、熱器具に 近づけたりしないでください。また、コードを折り 曲げたり、加工したりしないでください。 電源コードを抜くときは、プラグ部分を持ってくだ

さい。 電源コードが痛んだら、使用を中止し、お買い上げ の販売店もしくは、当社カスタマーサポートまで交 **換をご依頼ください。** 

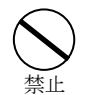

分解しない

ケースのフタを開けたり改造したりすると、感電や 火災の原因となります。

内部の点検、修理はお買い上げの販売店もしくは、 当社カスタマーサポートまでご依頼ください。

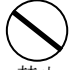

 ほこりや湿気の多い場所では使用しない 禁止

ほこりや湿気は、ショートの原因となり、発熱、火 災や感電の原因となります。

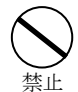

内部に水や異物を入れない

水や異物が入ると、火災や感電の原因となります。 万一、水や異物が入った場合は、電源コードをコン セントから抜いて、お買い上げの販売店もしくは、 当社カスタマーサポートまでご連絡ください。

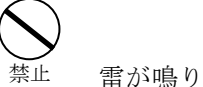

雷が鳴りだしたら使わない

本体やプラグには触れないでください。感電の原因 となります。

 ぬれた手で触らない 禁止

濡れた手で電源ケーブルのプラグや、コネクタに触 れないでください。感電の原因となります。

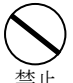

直射日光の当たる場所に置かない

日光のあたる場所や熱器具のそばに置かないでく ださい。火災や製品の故障の原因となります。

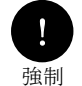

煙が出たらプラグを抜く

本製品を使用中に万が一、煙が出る、異臭がするな どの問題が発生した場合には、直ちに使用を中止し、 コンセントからプラグを抜いてください。 煙が出る、異臭がするなどの異常状態で強いようを 継続すると、火災や製品の故障の原因となります。 異常が発生したら、本体の電源を切り、電源コード をコンセントから抜いて、煙が消えたのを確認して から、お買い上げの販売店もしくは当社カスタマー サポートまでご連絡ください。

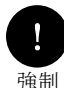

破損した状態で使用しない

本製品を落としたり、カバーを破損したりした場合、 そのまま使用しないでください。火災や製品の故障 の原因と鳴ります。

製品が破損した場合は、本体の電源を切り、電源コ ードをコンセントから抜いて、お買い上げの販売店 もしくは当社カスタマーサポートまでご連絡くだ さい。

**−** 注意

#### 設置について

- ✔ 不安定な台の上や傾いたところに置かないで ください。落下するおそれがあり、けがをし たり、製品が故障したりする原因となります。
- 電源コードやケーブル類は整理して配置して ください。足を引っかけると、けがや製品の 故障の原因となります。
- ✔ 風通しの悪い場所や布などで覆った状態で使 用しないでください。通風口がふさがれると 内部に熱がこもって、火災や製品の故障の原 因となります。

#### お手入れについて

- ✔ お手入れの際には、電源ケーブルをコンセン トから抜いてください。コンセントに接続し たままだと、感電や故障の原因となります。
- ✔ お手入れの際、シンナーなどの揮発性の溶剤 は使用しないでください。
- ✔ 長期間使用しないときは、電源ケーブルをコ ンセントから外してください。

#### 個人情報の取り扱いについて

当社では、お客様の個人情報は原則として下記の目 的以外では使用いたしません。

- 1. ご利用の製品のサポートの実施
- 2. 当社製品の使用状況調査、製品改良、製品開発、 サービス向上を目的としたアンケートの実施
	- ※ 調査結果につきましては、お客様の個人情報を含まない 形で当社のビジネスパートナーに参考資料として提供す ることがあります。
- 3. 銀行口座やクレジットカードの正当性、有効性 の確認
- 4. ソフトウェアのバージョンアップや新製品の案 内等の情報提供
- 5. 懸賞企画等で当選された方への賞品の発送

事前にお客様のご了承を得た上で、上記以外の目的 で使用させていただく場合があります。

当社ではお客様の個人情報を適切に管理し、特段の 事情が無い限りお客様の承諾無く第三者に開示・提 供することはございません。

※ お客様の個人情報の取り扱いに関するお問い合わせ、ご意見 がございましたら、[http://www.mediaedge.co.jp](http://www.mediaedge.co.jp/) よりご連絡 ください。

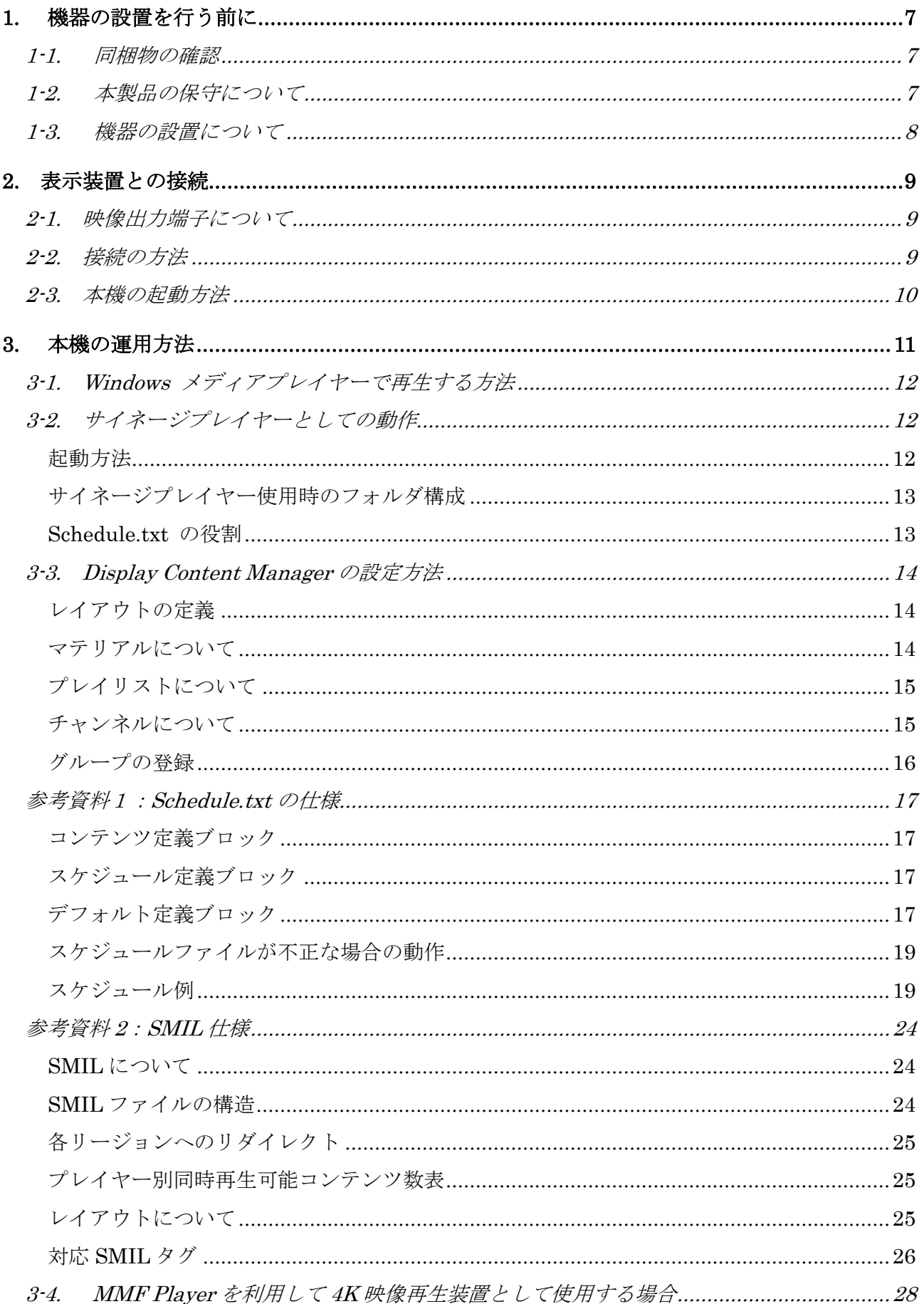

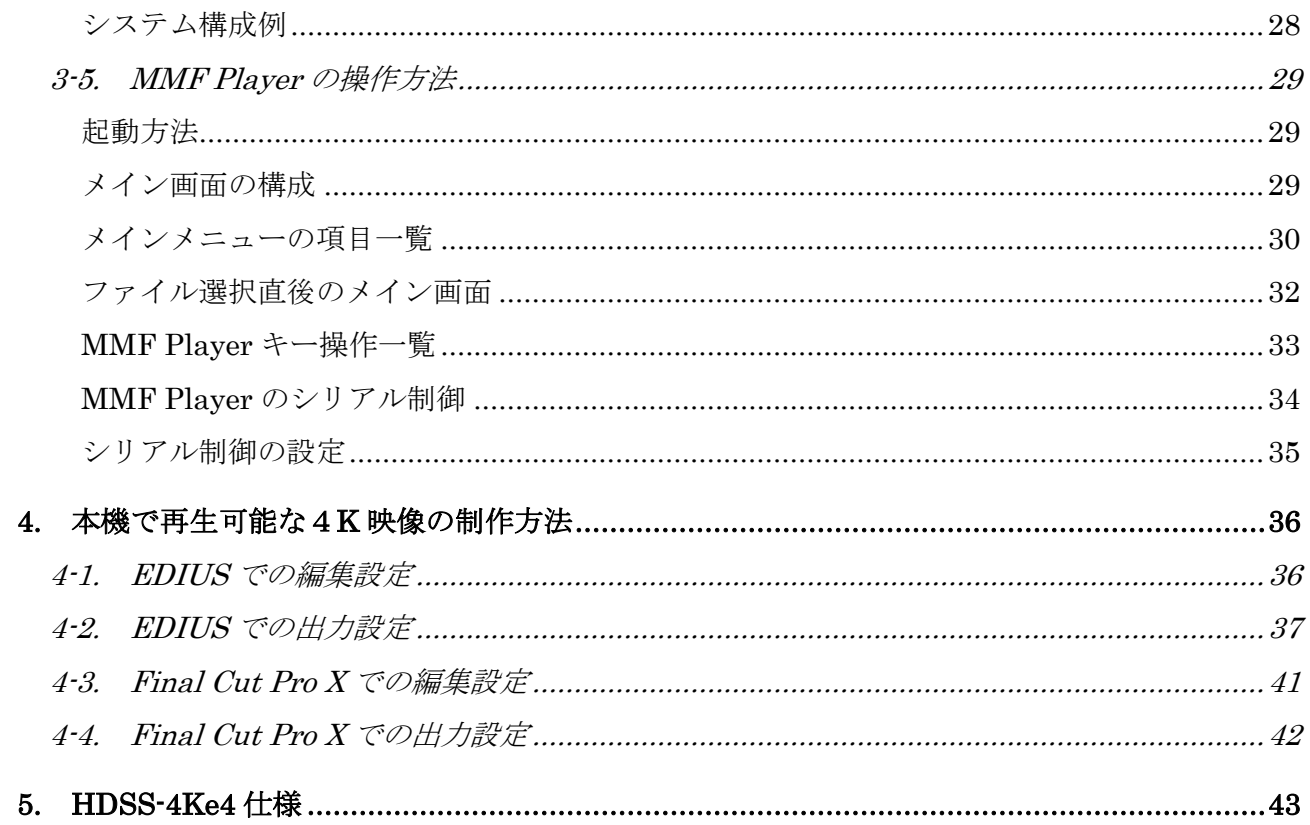

## 1. 機器の設置を行う前に

#### 1-1. 同梱物の確認

機器の設置を行う前に、以下の付属品がそろっていることを確認してください。

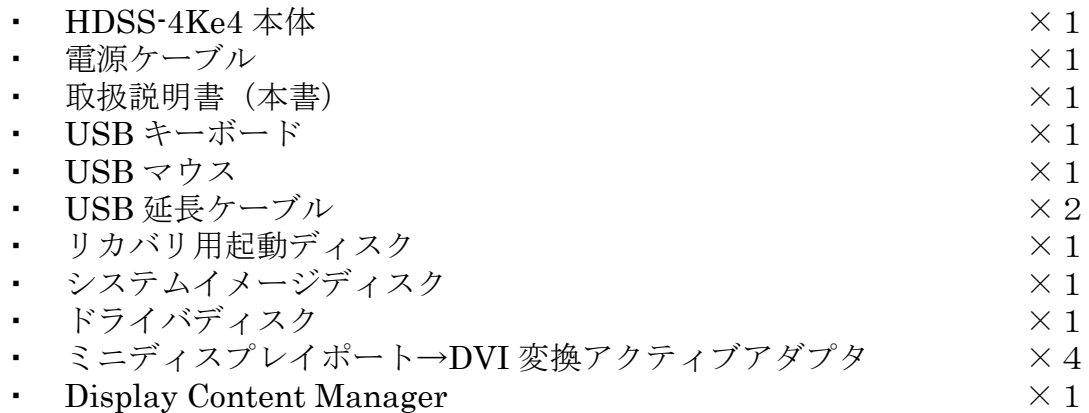

不足している付属品がありましたら、ご購入いただいた販売店または当社までご連絡くだ さい。

#### 1-2. 本製品の保守について

本製品には、1年間のセンドバック対応保守サービスプログラムが付属しています。保守 サービスをお受けいただくには、当社のホームページでメールアドレスの登録を行ってい ただき、保証書を入手していただく必要があります。

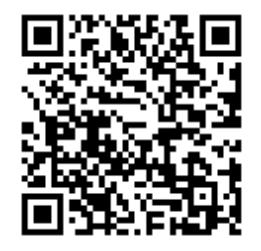

パソコンやスマートフォンなどから登録サイトにアクセスしていただ き、製品のシリアルナンバーを入力してください。

<http://www.mediaedge.co.jp/enq/u-reg.html>

なお、1年間の保守は、出荷後翌々月1日から1年間となります。 製品の保証書は、登録サイトでシリアルナンバーを入力すると、ダウンロードすることが できるようになります。機器底面にシリアル番号シールが貼付けされています。

保守などの詳しいサービス内容につきましては、当社ホームページのサービスの項目をご 覧ください。

## 1-3. 機器の設置について

本製品は業務用の機器です。機器の設置に当たっては、本機の動作環境を満たすように留 意し、安全に配慮して設置作業を行ってください。

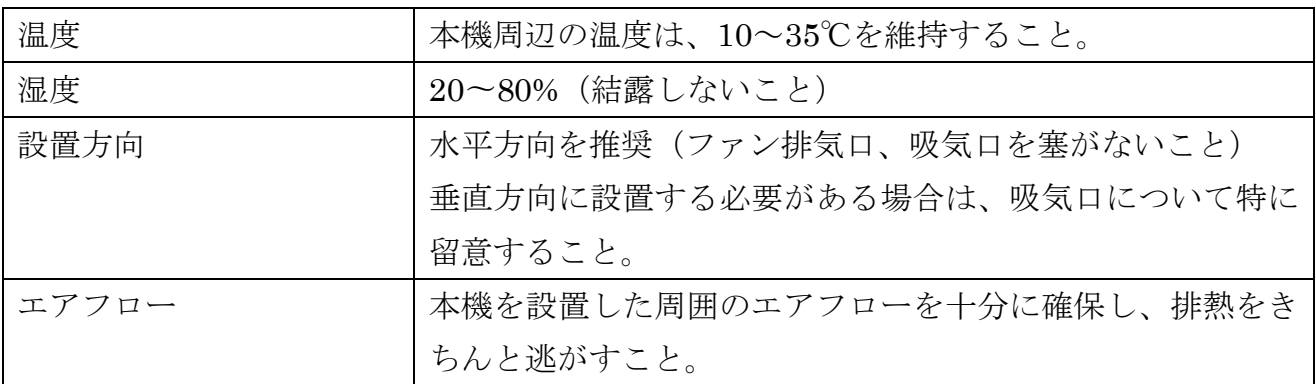

2. 表示装置との接続

本機を表示装置と接続する場合、表示装置によって接続と設定方法が異なります。それぞ れのケースに合わせて表示装置の接続と設定、調整を行ってください。

2-1. 映像出力端子について

本機には、4 ポートの映像出力端子があります。 映像出力端子は、ディスプレイポートになっています。(Mini Display Port v1.2 ×4)

2-2. 接続の方法

本機と表示装置を接続する場合、表示装置に合わせて適切な接続方法を選んでください。

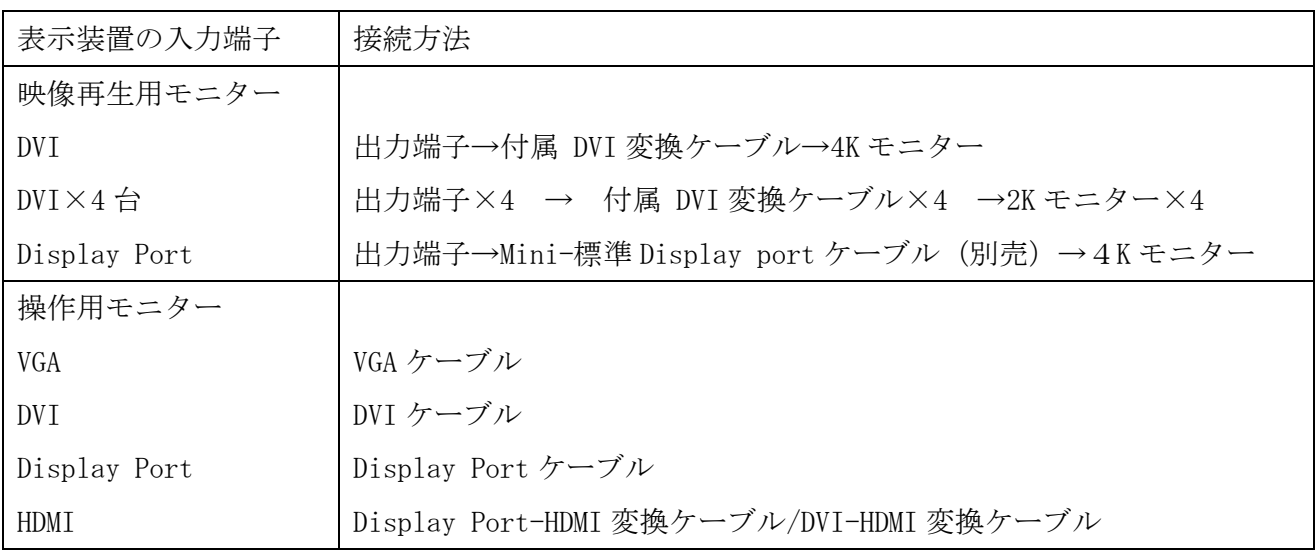

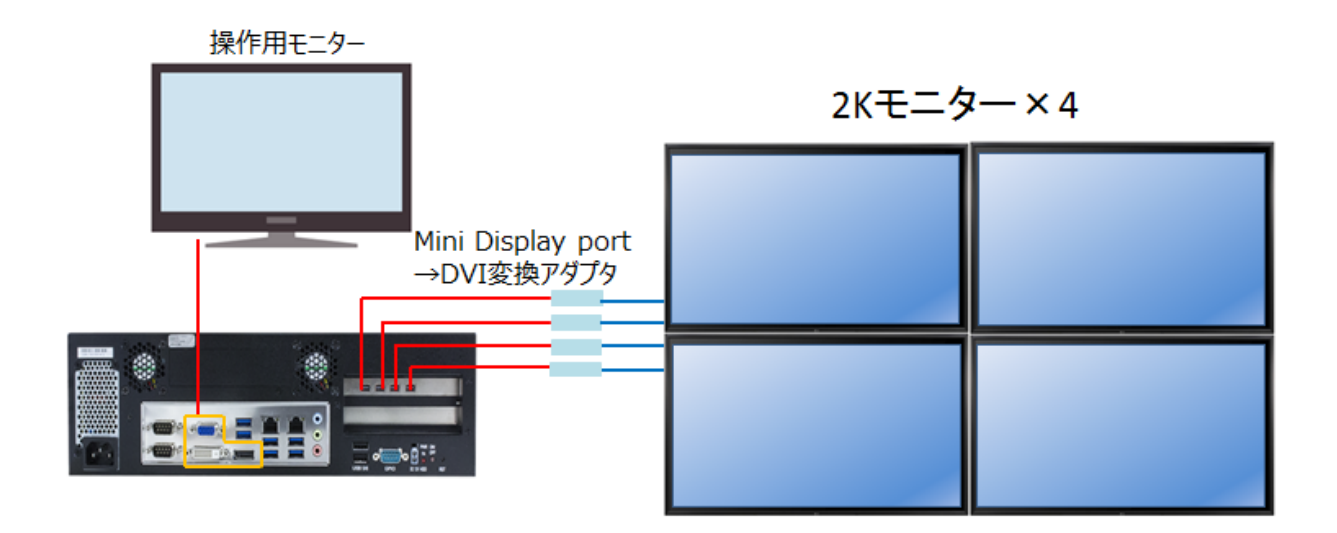

#### 2-3. 本機の起動方法

本機は、電源ケーブルと本機を接続すると起動します。(パワーオンブート) シャットダウン状態から起動する場合は背面の起動ボタンを使用します。

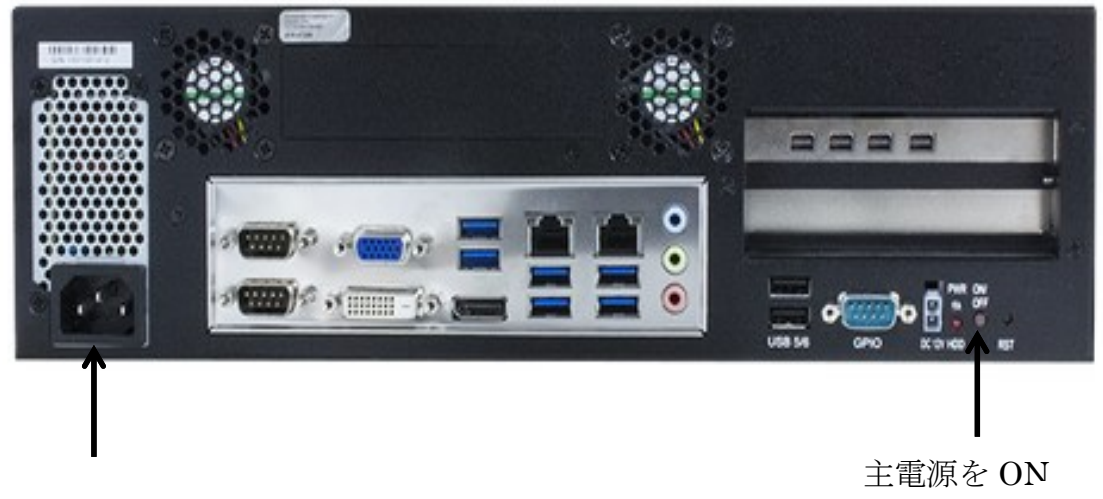

パワーオンブートします。 電源ケーブルを接続

シャットダウン 状態から起動す る場合。

初期設定時のトラブルを回避するため、本機のスイッチを入れる前に表示装置の電源を全 て入れておいてください。

#### 3. 本機の運用方法

本機では、次のような運用を行なっていただくことができます。

- Windows メディアプレイヤーなどを利用した 4K 映像再生装置として
	- ▶ 本機の再生機能は、Windows メディアプレイヤーからだけでなく、 DirectShow を利用したプログラムから利用することも可能です。
	- ▶ Microsoft Power Point などをインストールすることで、プレゼンテーション 内で 4K 映像を利用することが可能です。
- 4K 映像や静止画、テロップなどを組み合わせて表示する 4K 映像対応サイネージ プレイヤーとして
	- サイネージプレイヤーとして運用する場合、当社製ソフトウェア Display Content Manager と併用することをお勧めします。
	- > 券末に掲載の SMIL 仕様書に基づいて、スケジュールを作成いただくことも可 能です。
- MMF Player を利用した 4K 映像再生装置として
	- 当社製ソフトウェア MMF Player を利用するとプレイリストによる 映像再生や外部制御による映像再生をさせることができます。

#### 3-1. Windows メディアプレイヤーで再生する方法

4K 映像ファイルをダブルクリックすると、自動的に Windows メディアプレイヤーが起動 します。4K 映像ファイルは、ほかの動画ファイルや音楽ファイルを取り扱うのと同じよう に、メディアプレイヤーで利用することができます。

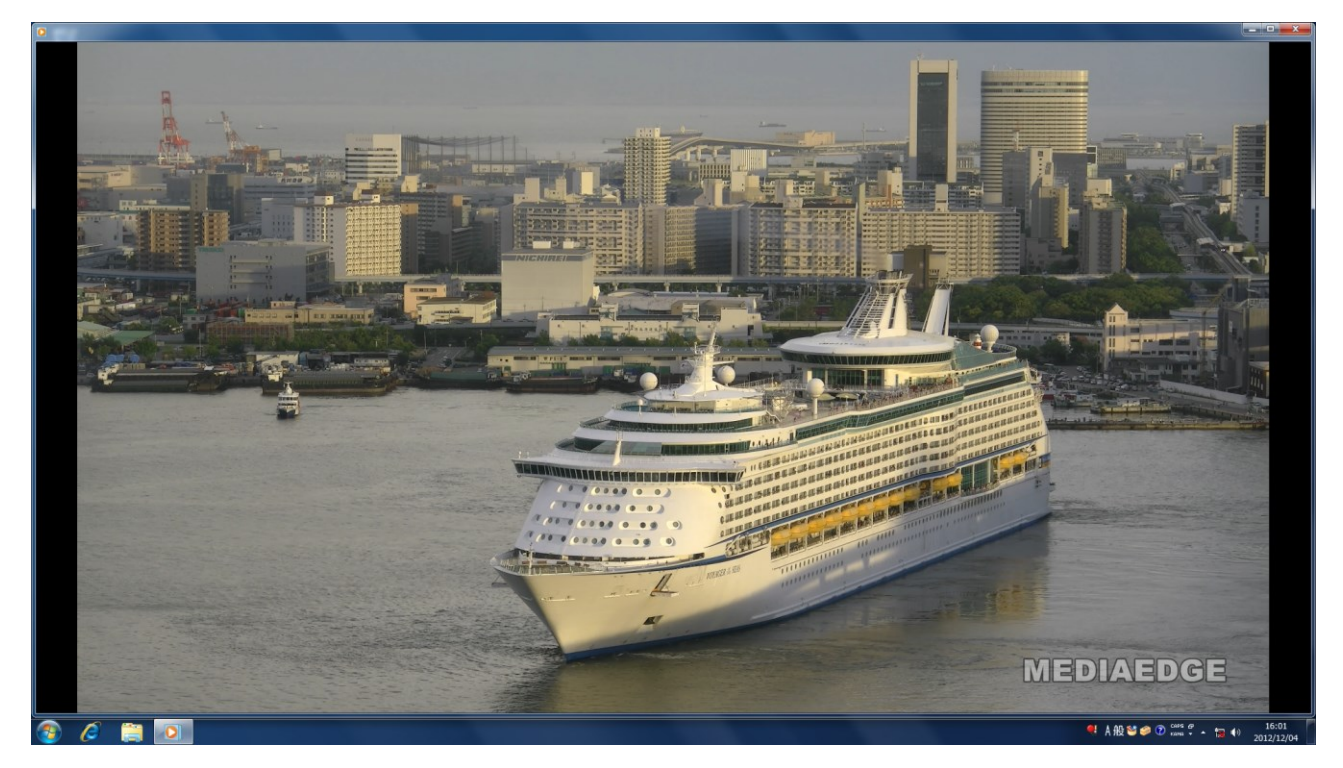

#### 3-2. サイネージプレイヤーとしての動作

本機をサイネージプレイヤーとして動作させる場合は、本機にインストールされている 「MEDIAEDGE-SWT4-DS」というサイネージソフトウェアを利用します。

起動方法

手順1

デスクトップにある[MEDIAEDGE-SWT4 -DS]ショートカットをダブルクリックします。

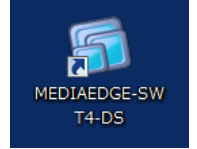

手順2

[スタート]→[すべてのプログラム]→[MEDIAEDGE]→[MEDIAEDGE-SWT4] と進み、「MEDIAEDGE-SWT4-DS」をクリックしてください。

サイネージプレイヤー使用時のフォルダ構成

本機のサイネージ用コンテンツは、C:¥Content フォルダに収録されています。

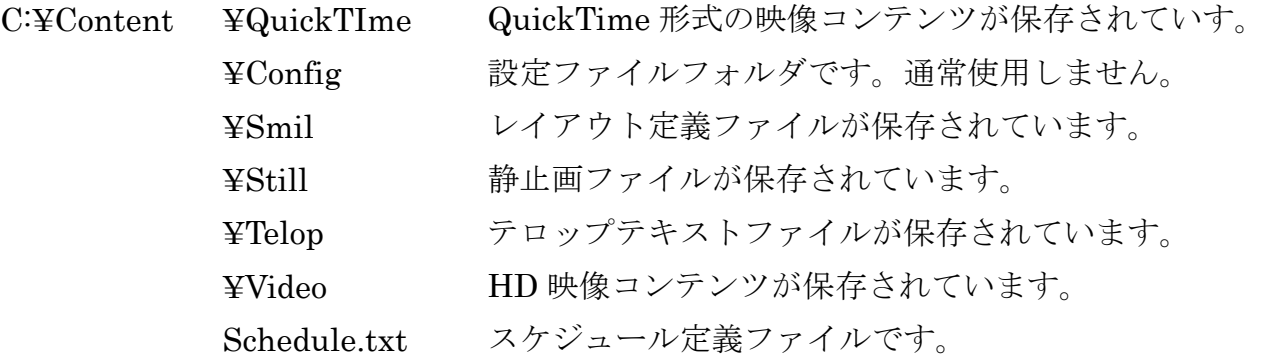

 $\mathbf{A}$ 

 $10$ 

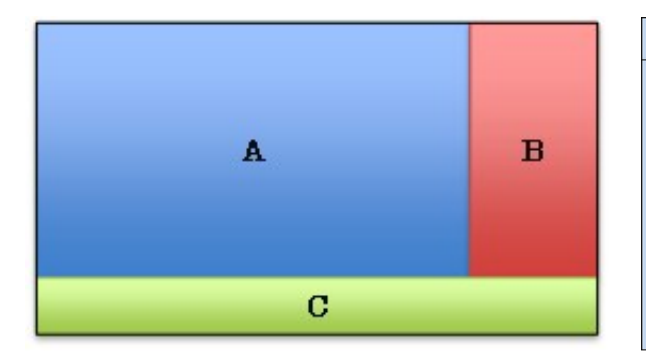

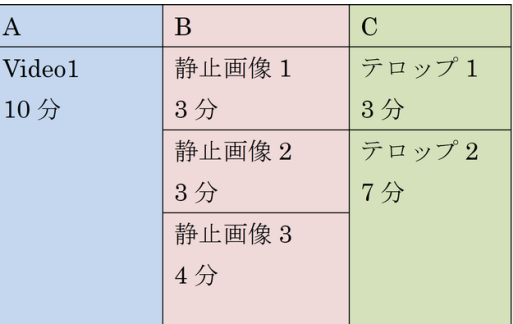

本機では、SMIL 内では時刻による管理を行っていません。

SMIL が開始すると、領域に登録されている映像が順に再生されます。

上記の例では、A の領域に 10 分間ビデオが再生され、B の領域には静止画像が 3 種類、C の領域にテロップが2種類表示されます。

SMIL の詳しい定義については巻末の参考資料をご覧ください。

Schedule.txt の役割

Schedule.txt は、日付や時刻に従って、登録されたコンテンツの再生を行います。 Schedule.txt の内部には、コンテンツ定義ブロックと、スケジュール定義ブロックがあり ます。

本機では、コンテンツ定義ブロックに SMIL ファイルを定義し、スケジュール定義ブロッ クにそのコンテンツを再生する時間を指定することになります。

Schedule.txt の詳しい仕様については、参考資料をご覧ください。

本書に記載の参考資料をもとに、レイアウトファイルやスケジュールファイルを作成して いただくことは可能ですが、専門的な知識が必要になります。また、本機で再生するスケ ジュールを作成するための情報提供やサポートなどのサービスは当社では行っておりませ  $h_{\rm o}$ 

レイアウトやスケジュールファイルを作成するためのソフトウェアとして、Display Content Manager というソフトウェアを有償で用意させていただいておりますので、ぜひ ご利用ください。

#### 3-3. Display Content Manager の設定方法

Display Content Manager を利用して本機のレイアウト、スケジュールを行う場合に最適 な設定は次の通りとなります。なお、Display Content Manager の詳しい使用方法は本取 扱説明書には記載しておりません。Display Content Manager の取扱説明書をご覧くださ い。

#### レイアウトの定義

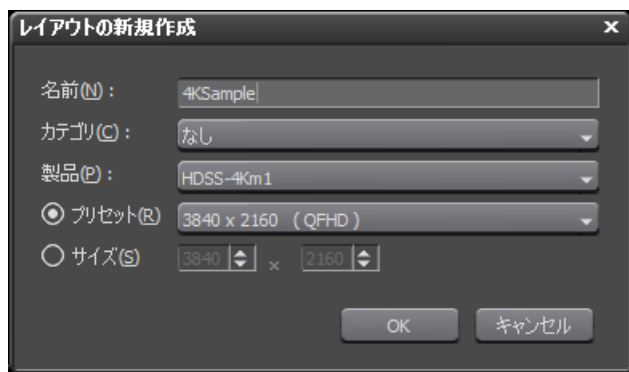

最新の Display Content Manager (Ver1.8 以降)には、製品に HDSS-4Km1 が追加されて います。HDSS-4Km1 を選択すると、自動的に最適なプリセットが表示されます。リスト の中から、3840×2160 (QFHD) などを選択してください。

Ver1.7 以前をお使いの場合には、SWT4 を選択し、サイズの指定で、3840×2160 を選択 することで、HDSS-4Km1 用のレイアウトを作成可能です。

#### マテリアルについて

第 5 章で説明している 4K 映像の制作方法で制作した映像ファイルは、mov 形式になりま す。Display Content Manager では、Quick Time の項目にマテリアルとして登録を行っ てください。

#### プレイリストについて

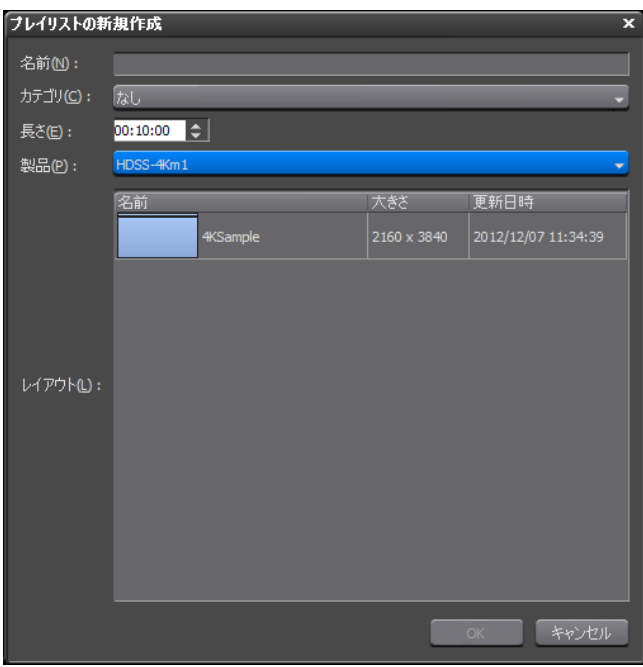

Ver1.8 以降では、プレイリスト新規作成時に、製品として「HDSS-4Km1」を選択してく ださい。

Ver1.7 以前では、プレイリスト新規作成時に、製品として「SWT4」を選択してください。

チャンネルについて

Ver1.8 以降では、チャンネル作成時に、製品として「HDSS-4Km1」を選択してください。 Ver1.7 以前では、チャンネル作成時に、製品として「SWT4」を選択してください。

グループの登録

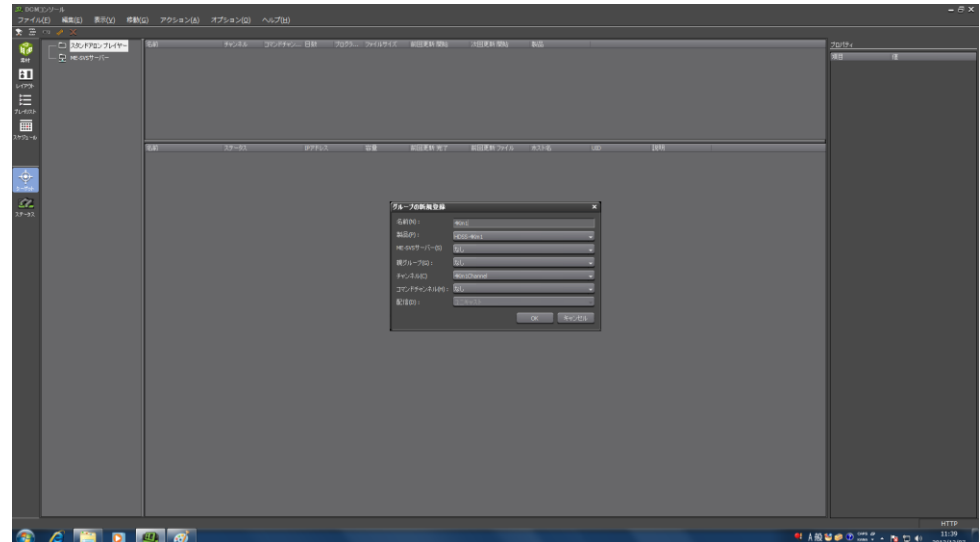

Ver1.8 以降では、グループ登録時に製品として「HDSS-4Km1」を選択してください。 また、クライアントの登録時にも「HDSS-4Km1」を選択します。

Ver1.7 以前では、グループ登録時に製品として「SWT4」を選択してください。また、 クライアント登録時にも「SWT4」を選択します。

なお、Ver1.8 以降であっても、標準の P では 4K 映像のプレビューは負荷の関係でスムー ズに行うことができません。プレビューを必要とされる場合には、別途対応が必要になり ます。詳しくはご購入時にご相談ください。

#### 参考資料1:Schedule.txt の仕様

スケジュールファイルは Schedule.txt という名称のテキストファイルです。スケジュー ルファイルはコンテンツ定義ブロックと、スケジュール定義ブロックに分けて 記述します。 また、必要に応じてデフォルト定義ブロックを記述することができます。

※ ファイル名は設定により変更可能です。

※ ファイル名は大文字、小文字を区別します。

コンテンツ定義ブロック

「;Contents」で始まり、コンテンツ名とそれぞれのブロックに含まれるコンテンツファイ ルを記述します。 コンテンツ名は行の先頭から、コンテンツファイルは先頭に「TAB」を 記述してから、パス名(Schedule.txt があるフォルダからの相対パス)を記述します。

- ※ コンテンツファイルには動画(m2t、m2p、mpg、m2ts、mts)または SMIL(smil)が指定できます。4K コン テンツを使用する場合は、SMIL の中で mov 形式のファイルを記述します。
- ※ スケジュールで指定するコンテンツはここで定義します。コンテンツ名で直接コンテンツファイルを指定 することはできません。

スケジュール定義ブロック

「;Schedule」で始まり、チャンネル名とスケジュールを記述します。チャンネル名(スケ ジュール)を複数記述した場合には、最初に記述したチャンネルが実行されます(初期設定 時)。 チャンネル名とスケジュールの日付は行の先頭から、時間は先頭に「TAB」を記述 してください。(日付や時間に「\*」を指定すると、実行時の日付、時間と一致する項目が ない場合には、このスケジュールが実行されます。) スケジュールに現在の日時に該当す るものがない場合、再生停止状態になります。

デフォルト定義ブロック

「;Default」で始まり、起動直後の音量設定を記述します。

- ※ コンテンツファイル名、コンテンツ名、チャンネル名は大文字と小文字が区別されます。
- ※ コンテンツファイル名、コンテンツ名、チャンネル名に日本語(マルチバイト文字)を使用する場合はスケ ジュールファイルを UTF-8 形式で作成してください。
- ※ 連続したスケジュールのコンテンツ名、リピートフラグ、音量設定が同一の場合には、一つのスケジュー ルとして処理されます。
- ※ スケジュールファイル中の空行および#で始まる行は無視されます。
- ※ 時刻、リピートフラグ、コンテンツ名、シームレスフラグ、ボリューム値の区切りは TAB、もしくは半角 スペースでなければなりません。
- ※ スケジュールファイルは最大で 10000 行まで記述できます。
- ※ 1 日のスケジュールの数は最大で 1000 件まで記述できます。

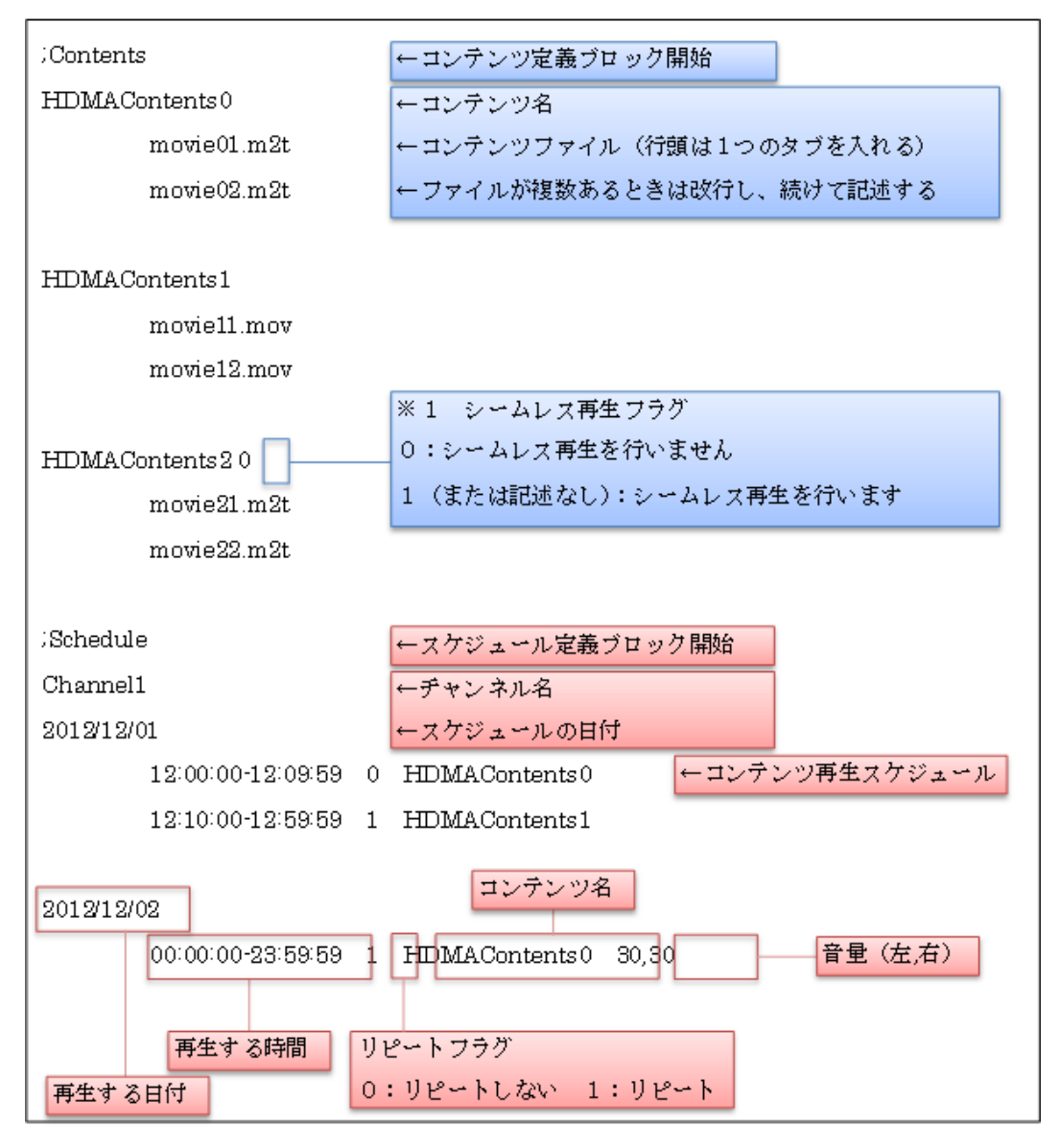

※ シームレス再生について

シームレス再生とは 2 つの異なったファイルを切れ目なく連続して再生する機能のことをいい、 HDMA-4100 で同一コンテンツに記述されたファイルは、シームレス再生を行います。シームレス再生を 指定するにはコンテンツ定義ブロックのコンテンツ名の後ろ(※1)に数字 1 を記述します(1-ON、0-OFF)。 シームレス再生を行うファイルは同一フォーマット、および同一パラメータでエンコードされている必要 があります。異なったフォーマットのファイルの場合(例:MPEG-2 トランスポートストリーム/プログラ ムストリーム)はシームレス再生を行いません。異なったパラメータのファイルの場合は、2 つ目以降のフ ァイル再生が正常に行われない恐れがあります。

#### ※ 音量の設定について

再生時間にあわせて音量の設定が可能です。音量を指定するにはスケジュール定義ブロックのコンテンツ 名の後ろ(※2)に 50,50(左,右)のようにボリューム数値を記述する必要があります。ボリューム数値は 0-50 の範囲内で設定可能です。ボリューム数値の記述がない場合は既に設定されている値が適用されます。ま た、ボリューム数値の範囲内を超える数値を入力しないでください。

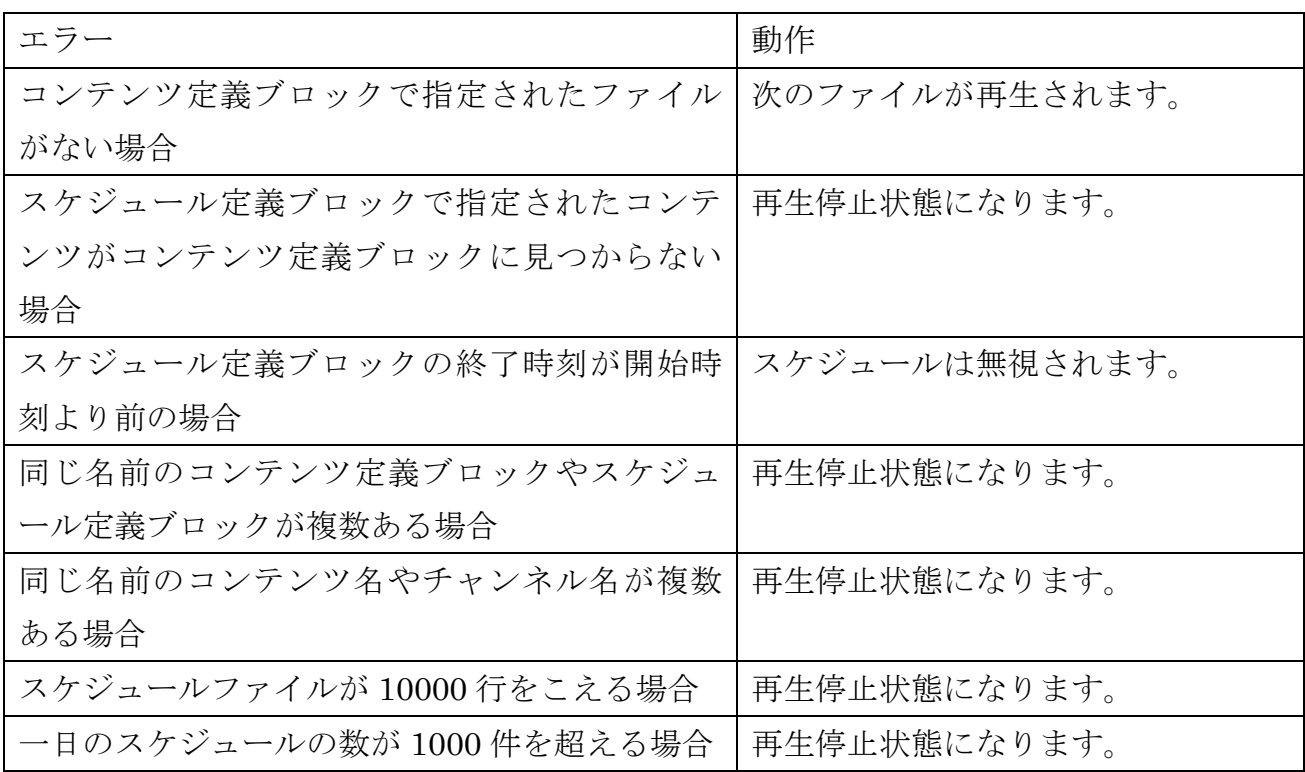

スケジュールファイルが不正な場合の動作

スケジュール例

以下のようにコンテンツが格納されている場合のスケジュール例です。

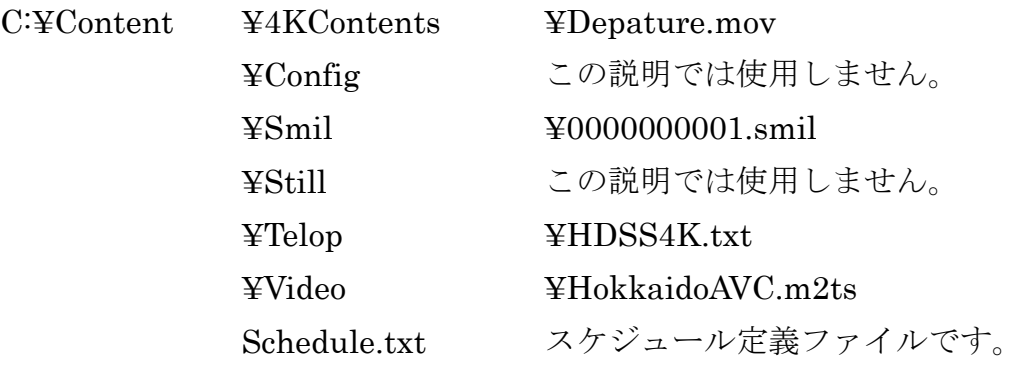

1. 連続再生を行う場合

コンテンツファイルを連続して再生する最もシンプルな例です。スケジュールファイ ルがコンテンツ定義ブロックだけの場合、一番はじめのコンテンツをリピート再生し ます。

#### ;Contents

#### Plalist\_4K(SWT4-DS)

Smil/0000000001.smil

2. 毎日同じスケジュールで再生する場合 再生する日付にワイルドカードを指定することで、毎日同じスケジュールで再生する ことができます。

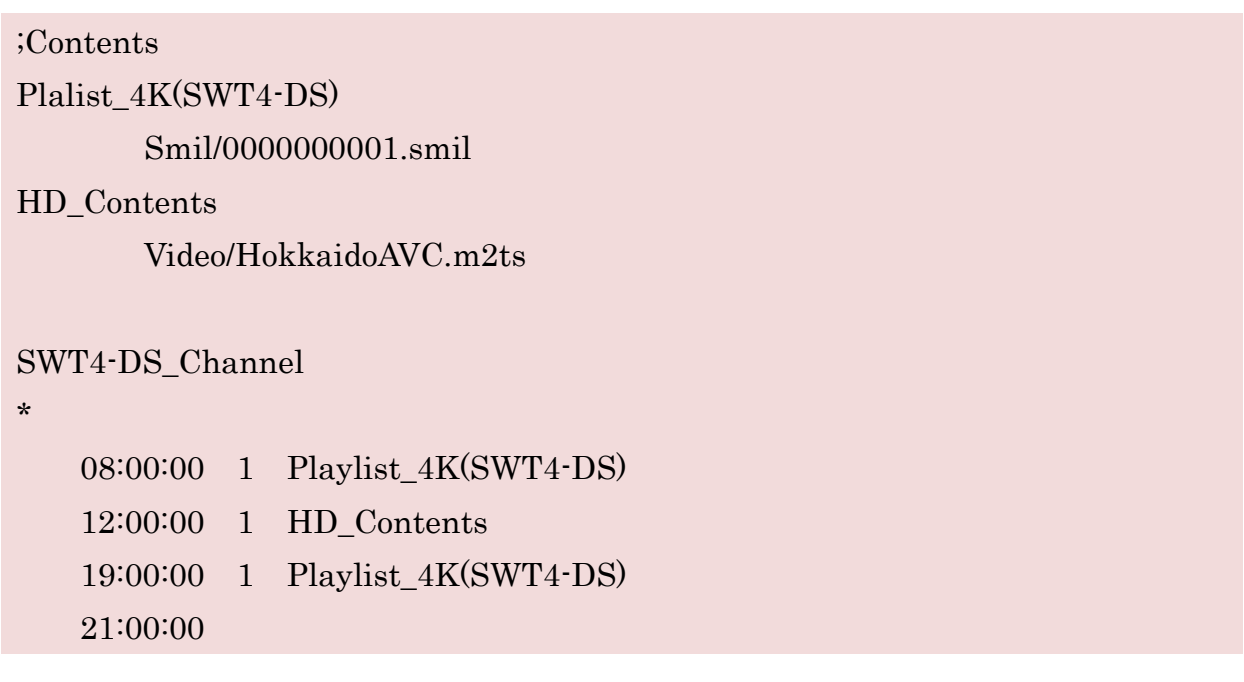

※ 終了時刻を省略した場合、23:59:59 が指定されたものとして扱います。

- ※ 時刻が重なっている場合には、後のスケジュールが使用されます。このため、この例では、08:00-12:00 まで Playlist\_4K(SWT4-DS) が再生され、12:00-19:00 まで HD\_Contents が表示された後、 19:00-21:00 まで再び Playlist 4K(SWT4-DS) が表示されています。
- ※ スケジュールにコンテンツ名が書かれていない場合は、その間は再生を停止しますので、21:00-23:59 までは再生が停止します。

3. 深夜 0:00 をまたぐ場合

スケジュールは、0:00 から 23:59 までを一日として定義していますので、深夜 0:00 を またぐスケジュールを書く場合は、注意が必要です。

例1 12/31 23:00〜1/1 1:00 まで再生するスケジュール

```
;Contents
Plalist_4K(SWT4-DS)
         Smil/0000000001.smil
```

```
SWT4-DS_Channel
2012/12/31
    23:00:00-23:59:59 1 Playlist_4K(SWT4-DS)
2013/01/01
```
00:00:00-00:59:59 1 Playlist\_4K(SWT4-DS)

例2 毎日 23:00〜1:00(25:00)まで再生するスケジュール

;Contents

Plalist\_4K(SWT4-DS)

Smil/0000000001.smil

```
SWT4-DS_Channel
*
```
 00:00:00-00:59:59 1 Playlist\_4K(SWT4-DS) 23:00:00-23:59:59 1 Playlist\_4K(SWT4-DS)

※ 時刻が早い順にスケジュールを記載するため、このような順番になります。

4. 特定の日だけ違うスケジュールで再生する場合

スケジュールファイルの中で、ワイルドカードと日付の指定を組み合わせると、特定 の日だけ違うスケジュールで再生することができます。

;Contents Plalist\_4K(SWT4-DS) Smil/0000000001.smil HD\_Contents Video/HokkaidoAVC.m2ts SWT4-DS\_Channel 2012/01/01 11:00:00-13:00:00 HD\_Contents \* 00:00:00-23:59:59 1 Playlist\_4K(SWT4-DS)

5. 音量を設定する場合

スケジュールに音量を記載することで、コンテンツごとに音量を指定することができ ます。

```
;Contents
Plalist_4K(SWT4-DS)
        Smil/0000000001.smil
HD_Contents
        Video/HokkaidoAVC.m2ts
SWT4-DS_Channel
*
    08:00:00-11:59:59 1 Playlist_4K(SWT4-DS) 50,50
    12:00:00-18:59:59 1 HD_Contents 30,50
    19:00:00-20:59:59 1 Playlist_4K(SWT4-DS) 40,40
    21:00:00
```
※ 上記の例では、12:00:00-18:59:59 までの間は、左 30、右 50 に音量が設定されます。

6. 時間ごとに音量を設定する場合

次のような記述をすることで、コンテンツの途中で音量を設定できます。

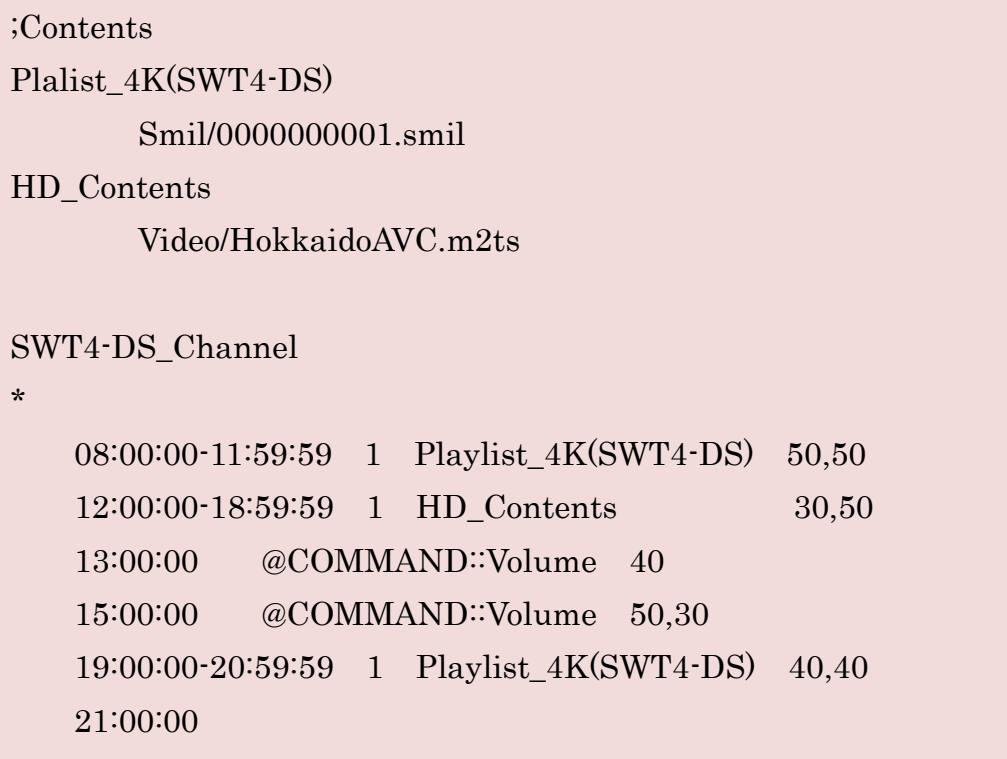

- ※ 上記スケジュールでは、13:00 に左右の音量が 40 に設定され、15:00 に左の音量が 50、右の音量が 30 に設定されます。
- 7. デフォルトによる定義方法 デフォルト定義ブロックでは、音量の所期設定を行うことができます。

;Default Volume  $40,40$ 

所期設定音量として、音量を左右とも 40 に設定します。

※ 本機に付属の Schedule.txt の Default 定義ブロックには、他にいくつかの定義が含まれていますが、こ れらの定義は Display Content Manager によって設定される定義になります。これらの項目はこの参 考資料をもとに Schedule.txt を作成する場合は必要ありませんので、削除してください。

#### 参考資料 2:SMIL 仕様

SMIL について

HDSS-4Km4 は、SMIL (Synchronized Multimedia Integration Language)と呼ばれる XML に準拠したタグ言語をサポートしています。各レイアウトと再生スケジュールの内容を記述し た SMIL ファイルを用意し、それを HDSS-4Km4 で再生させることにより、複数のメディアを 組み合わせたコンテンツの表示を実現することができます。

HDSS-4Km4 でサポートしている SMIL ファイルは、SMIL2.0 Basic Profile のサブセッ トで、使用可能な SMIL ファイルは文字コード UTF-8 のテキストファイルです。

#### SMIL ファイルの構造

SMIL ファイルの構造を以下に示します。

```
<smil xmlns="http://www.w3.org/2001/SMIL20/Language">
 <!--使用するレイアウトを記述します。-->
 <head>
    <layout>
                                                                                     ヘッダーパート
      <root-layout width="1920" height="1080" />
      <region id="rgn_1" top="200" left="100" width="1024" height="768" z-index="4" />
      <region id="rgn_2" top="100" left="1000" width="640" height="480" z-index="3" />
      <region id="rgn_3" top="500" left="1100" width="600" height="400" z-index="2" /><br><region id="rgn_4" top="900" left="100" width="1800" height="100" z-index="1" />
    </lavout>
 </head>
 <!--再生するメディアオブジェクトを指定します。-->
 <body>
                                                                                      ボディパート
    <par>
      <!--領域 1-->
      <seg>
        <video src="video sample 01.m2t" region="rgn 1" begin="00:00:00" end="02:00:00" />
        <video src="video_sample_02.m2t" region="rgn_1" begin="00:00:00" end="03:00:00" />
        <img src="image_sample_03.jpg" region="rgn_1" begin="00:00:00" end="05:00:00" />
      </seq>
      <!--領域 2-->
      <seq>
        <img src="image_sample_01.jpg" region="rgn_2" begin="00:30:00" end="02:30:00" />
        <img src="image_sample_02.png" region="rgn_2" begin="00:00:00" end="04:00:00" />
        <video src="video_sample_03.m2t" region="rgn_2" begin="00:00:00" end="05:00:00" />
      </seg>
      <!--領域 3-->
      <animation src="flash_sample.swf" region="rgn_3" begin="01:00:00" end="03:30:00" />
      <!--領域 4-->
      <seg>
        <textstream src="ticker_sample_01.txt" region="rgn_4" begin="00:00:00" end="02:30:00" />
        <textstream src="ticker_sample_02.txt" region="rgn_4" begin="02:00:00" end="05:00:00" />
      </seg>
    </par>
 </body>
</smil>
```
SMIL ファイルは、大きく分けてヘッダーパートとボディパートの 2 つに分かれます。 ヘッダーパートでは、"Layout"カテゴリに分類されるタグを用いて、表示するレイア ウト情報を記述します。

ボディパートでは、"Timing and Synchronization"及び"Media Object"カテゴリに分類さ れるタグを用いて、ヘッダーパートで定義した各レイアウトに表示するメディア及び表示 タイミング、方法について記述します。

各リージョンへのリダイレクト

通常、SMIL ファイルのリージョンパートで定義された各リージョンはボディパートで 定義された内容にしたがって、メディアを表示しますが、リダイレクト機能を利用する ことにより、各リージョンで表示するメディアを外部から制御することができます。 SMIL ファイルで定義されているリージョンへリダイレクトするには、リダイレクト URL の後ろに、対象となるリージョンの ID を追加します。

例)

ID が"rgn 1"というリージョンに対して動画再生をリダイレクトします。 rtsp://mediaedge-svr/content01#region=rgn\_1

ID が"rgn\_1"というリージョンでのメディア表示を停止します。

x-cmd:stop#region=rgn\_1

リダイレクトされたメディアの表示が終了したら、SMIL ファイルのボディパートで定義 されている表示内容に戻ります。

※リダイレクトが終了したリージョンは、そのリージョンで SMIL 定義された次のコンテンツの再生が始ま るまでは何も表示されません。

プレイヤー別同時再生可能コンテンツ数表

対応コンテンツ

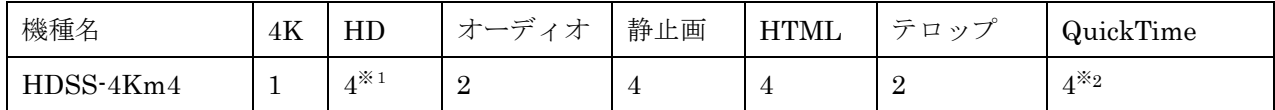

※1 4K 映像を再生していない場合

※2 ローカルファイル再生のみ対応

レイアウトについて

HDSS-4Km4 は左上を基点としたドットバイドット表示となりますので、SMIL のルー トレイアウトに PC の解像度と異なる値を設定すると、一部が欠けたり黒で表示された りることがあります。

## 対応 SMIL タグ

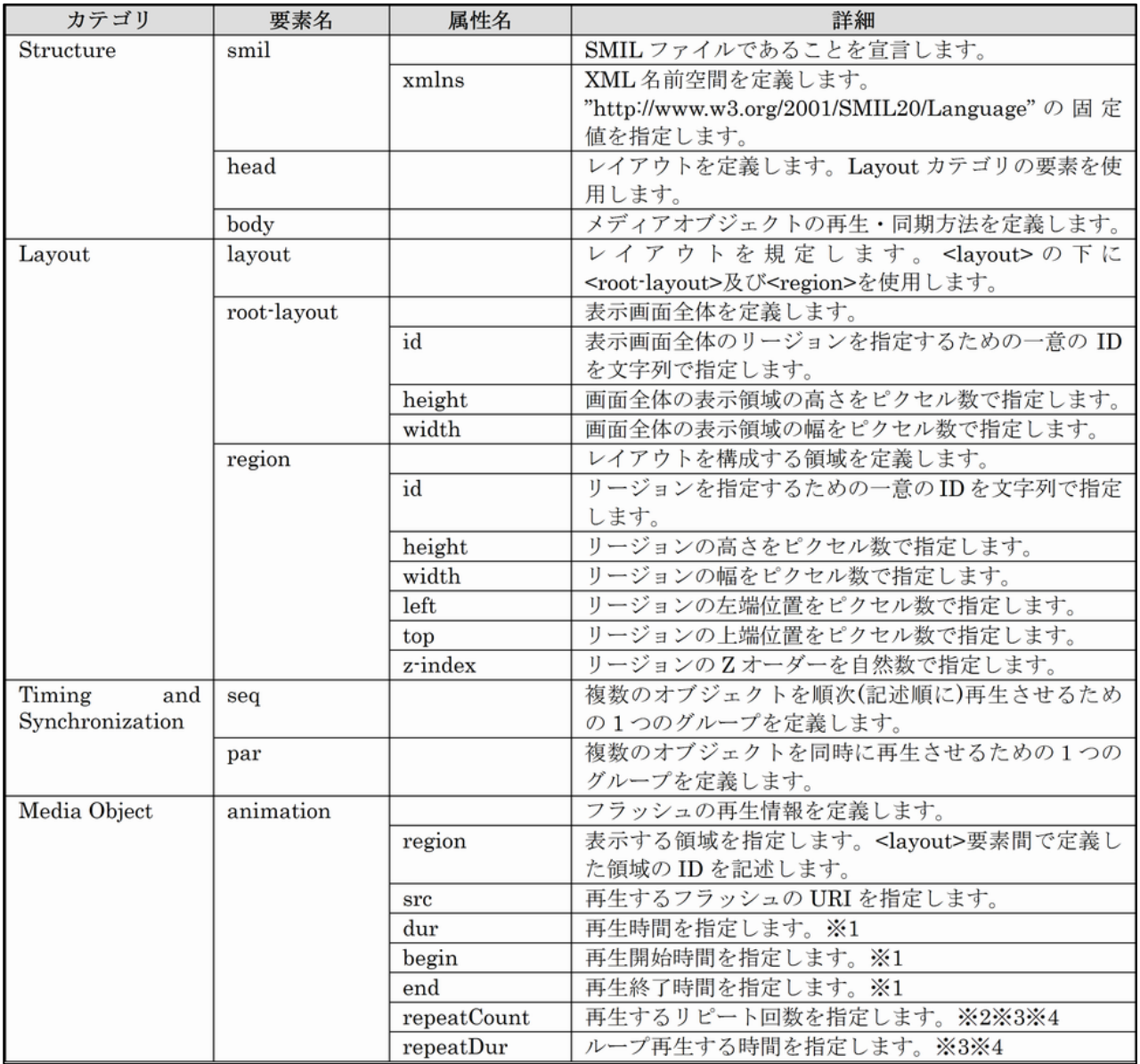

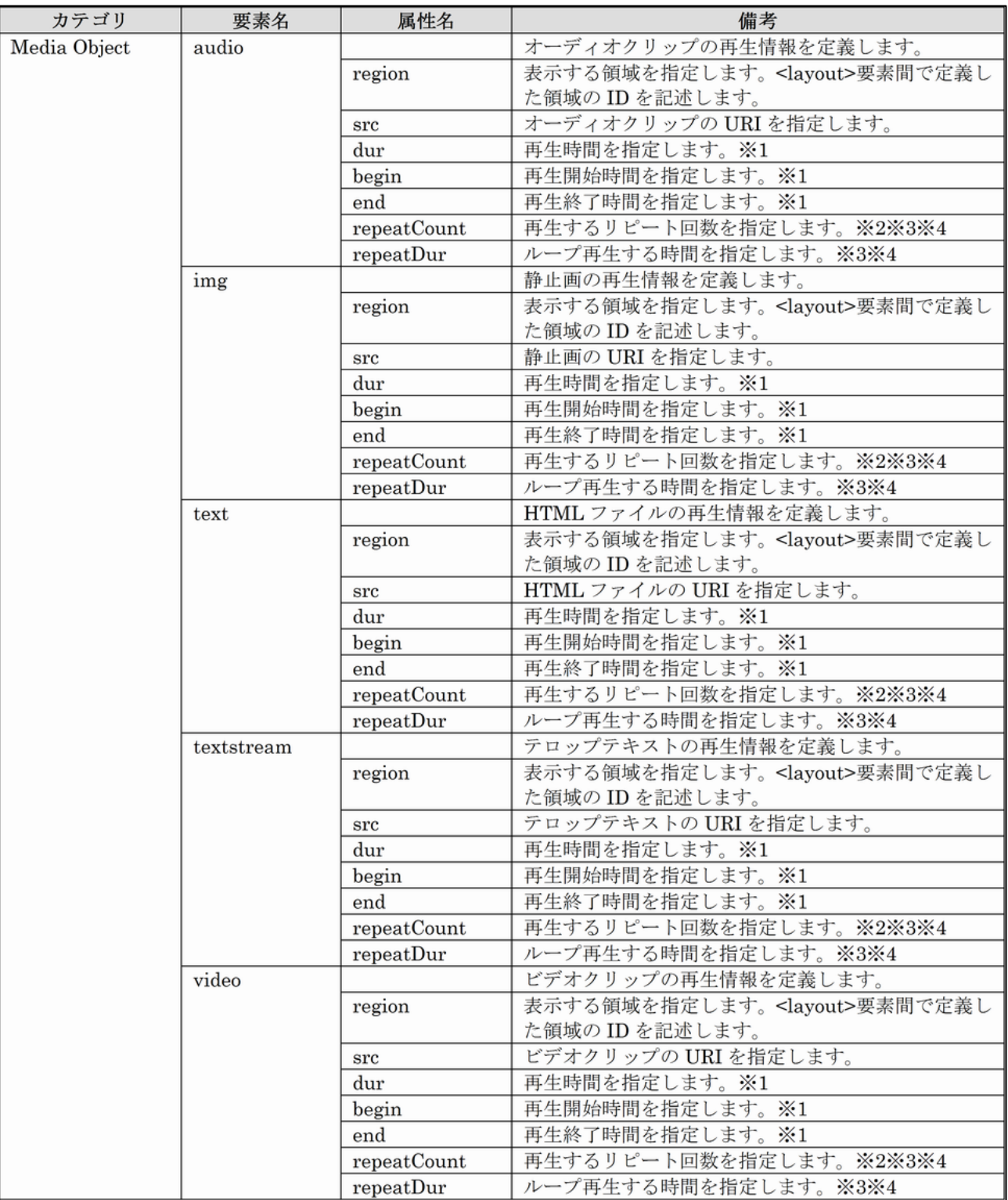

- ※1 dur、begin、end の精度は 1 秒単位です。時間指定の書式は"00:00:00"、"0.0h"、"0.0min"、"0.0s"のいずれか で、"indefinite"はサポートしません。また、dur と end の同時に指定されている場合、終了時間が早い方の 属性値が使用されます(使用されなかった方は無視されます)。
- ※2 "repeatCount"属性を指定する場合は、"dur"属性の指定が必要です。
- ※3 "repeatCount"属性と"repeatDur"属性が同時に指定されている場合は、終了時間が早い方の属性値のみが適応 され、他方は無視されます。
- ※4 "repeatCount"属性(または "repeatDur"属性)と同時に"end"属性が指定された場合、終了時間が早いほうの 属性値でリピート再生が終了します。

## 3-4. MMF Player を利用して 4K 映像再生装置として使用する場合

システム構成例

本機にインストールされた MMF Player を利用すると下記の使い方ができます。

1、手動操作による映像再生

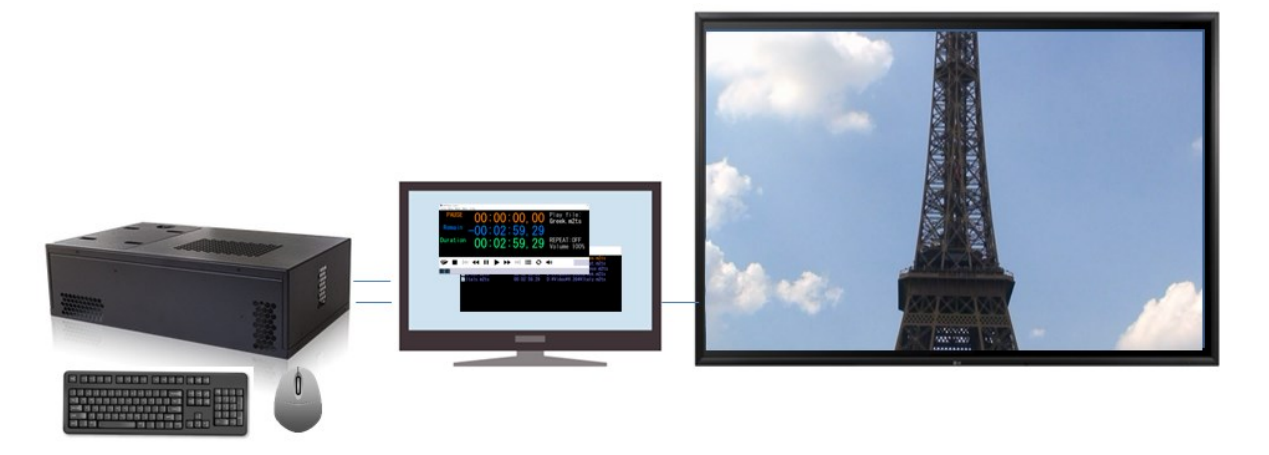

2、プレイリストによる自動再生

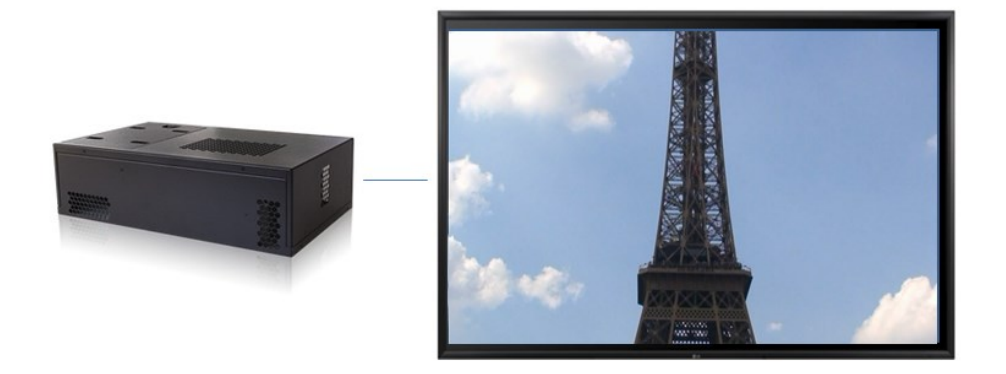

3、シリアルコントローラによる外部制御再生

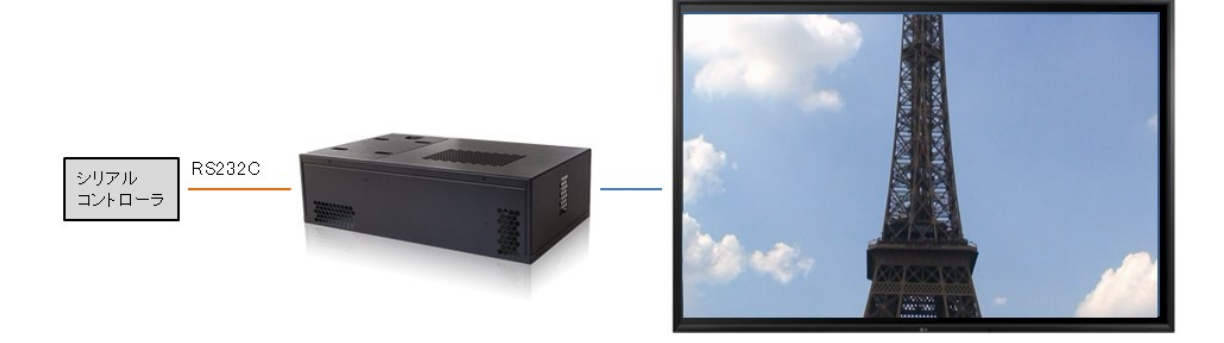

#### 3-5. MMF Player の操作方法

起動方法

手順1

デスクトップにある[MMF Player]ショートカットをダブルクリックします。

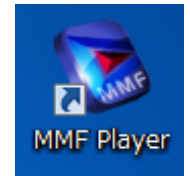

手順2

[スタート]→[すべてのプログラム]→[MEDIAEDGE]→[MMF Player] と進んで [MMF Player] をクリックします。

メイン画面の構成

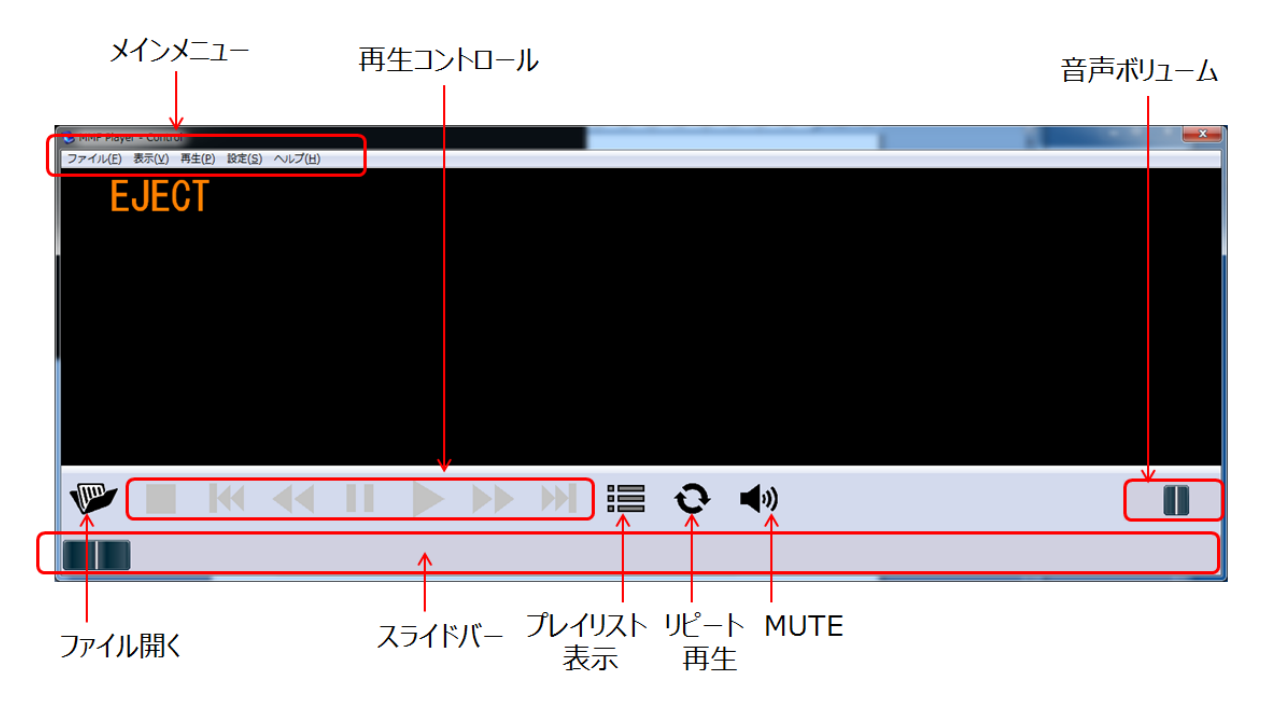

メインメニューの項目一覧

| 項目   | 内容                              |
|------|---------------------------------|
| ファイル | 映像ファイルの選択、プレイリストの選択・保存、         |
|      | プログラム終了を行います。                   |
| 表示   | プレイリストの表示を行います。                 |
| 再生   | 映像の再生、早戻し、一時停止、早送り、停止、前のクリップ次   |
|      | のクリップ、コマ送り、コマ戻し、5コマ送り、5コマ戻しなど   |
|      | を行います。                          |
| 設定   | リピート、ミュートの設定、MMF再生モード/SWT再生モード表 |
|      | 示位置の設定、メインディスプレイ、表示位置のプリセット オ   |
|      | ーディオディレイなどが設定できます。              |
| ヘルプ  | バージョン情報を表示します。                  |

## 1、ファイルメニュー

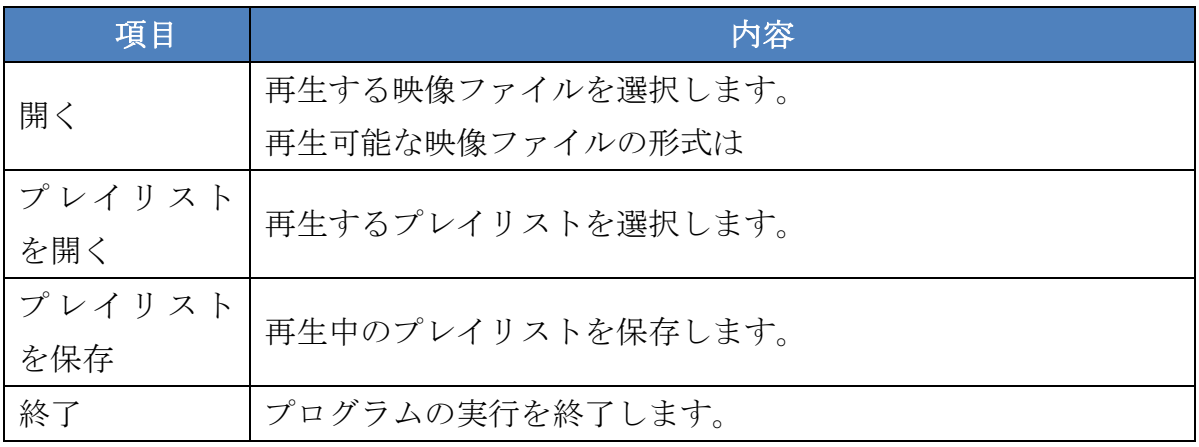

2、表示メニュー

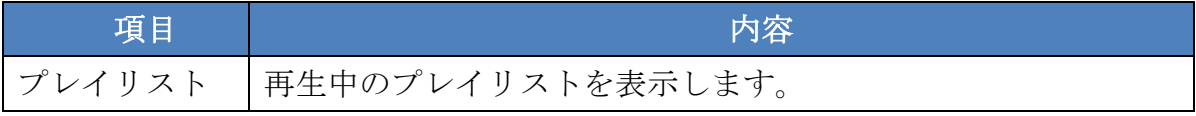

## 3、再生メニュー

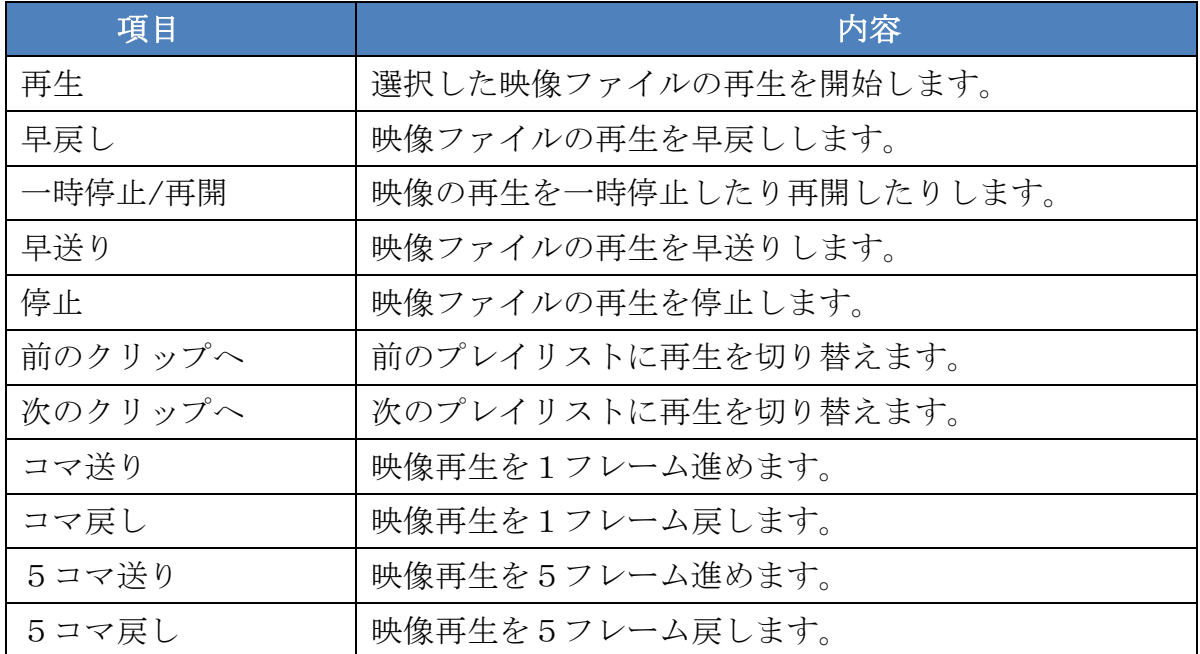

4、設定メニュー

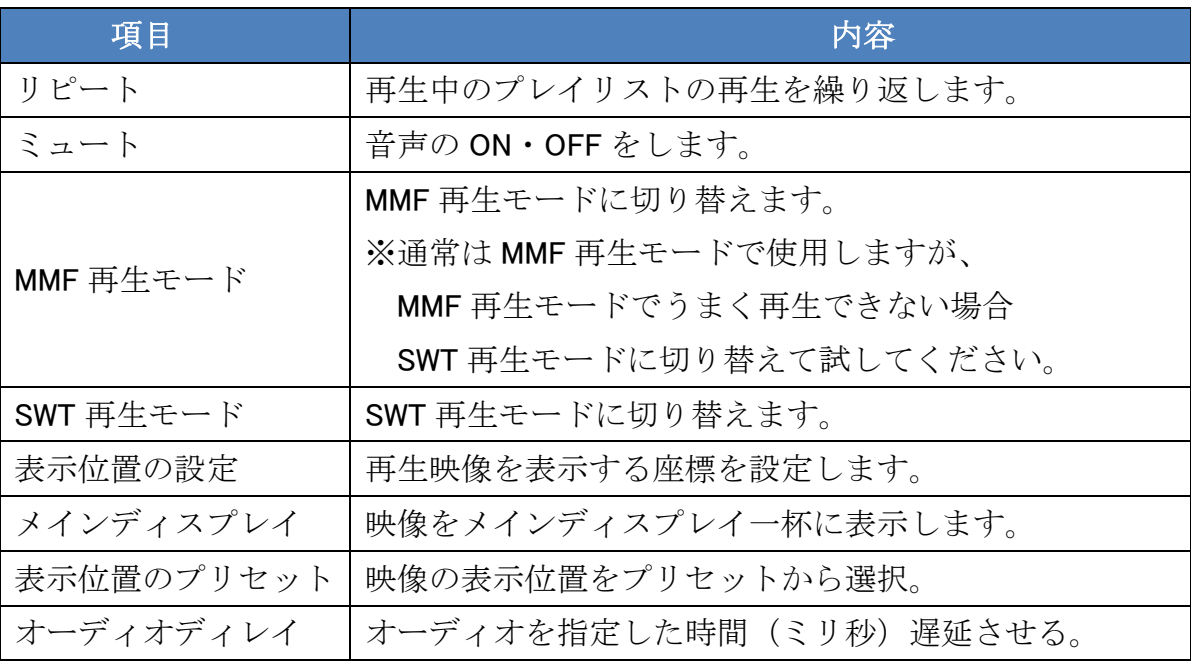

5、ヘルプメニュー

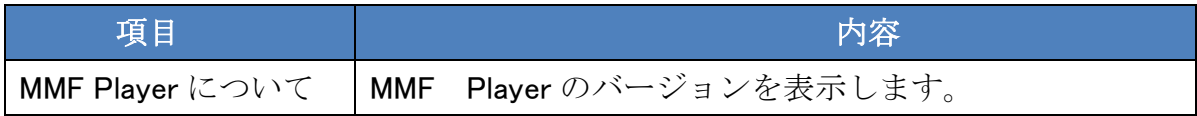

ファイル選択直後のメイン画面 再生コントロールやメインメニューを使用し、映像の再生を制御します。

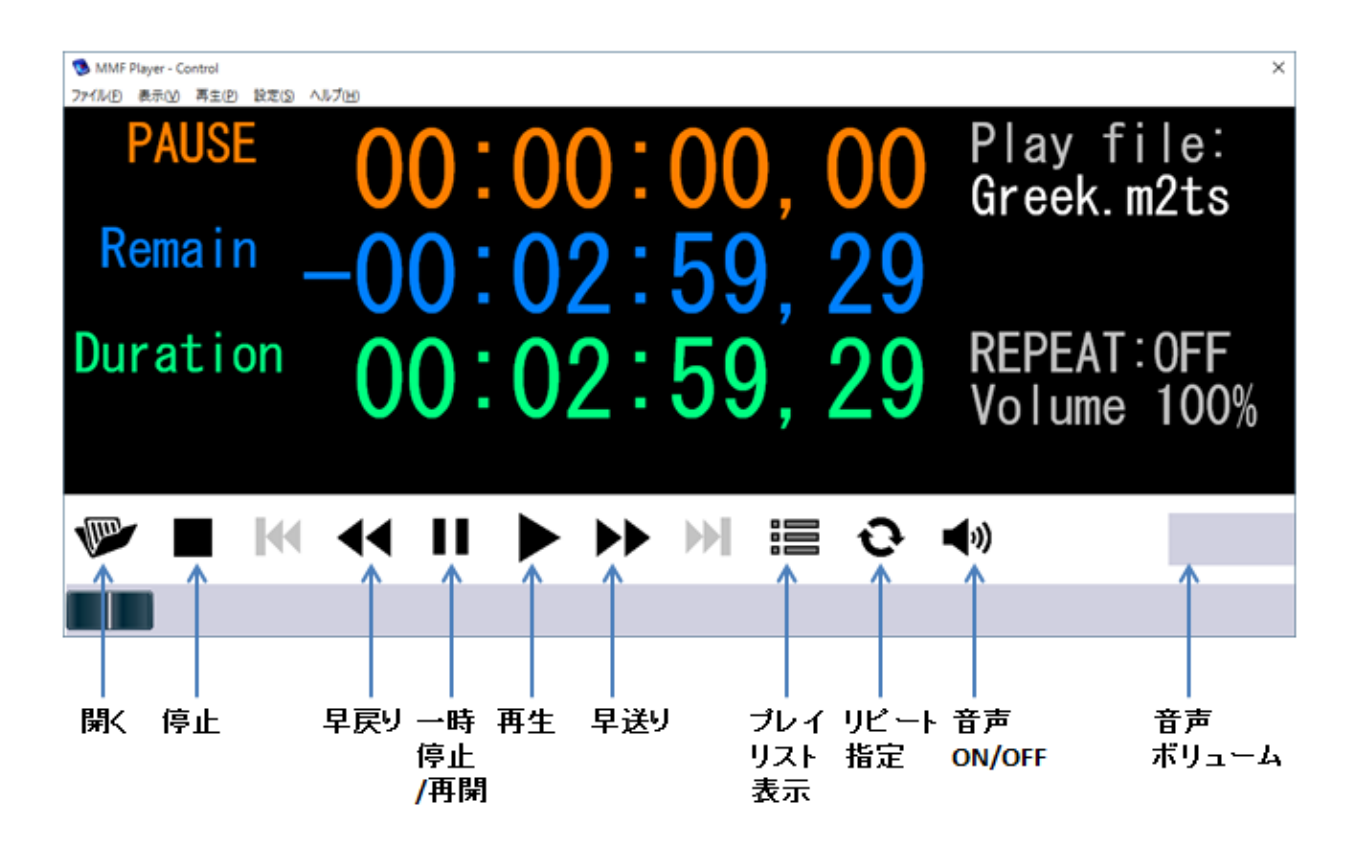

複数の映像ファイルを一度に設定する場合は プレイリスト表示ボタンを押してプレイリスト一覧を表示し、 エクスプローラから複数のファイルを選択しドロップします。

プレイリスト表示ダイアログへ選択ファイルをドロップ

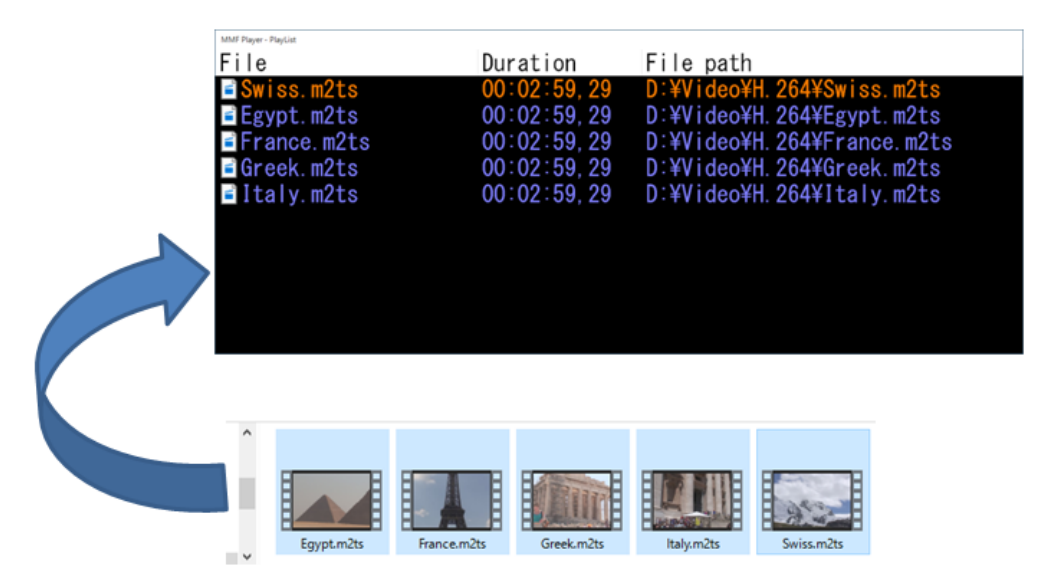

## MMF Player キー操作一覧

MMF Player はキーボードからも操作可能です。

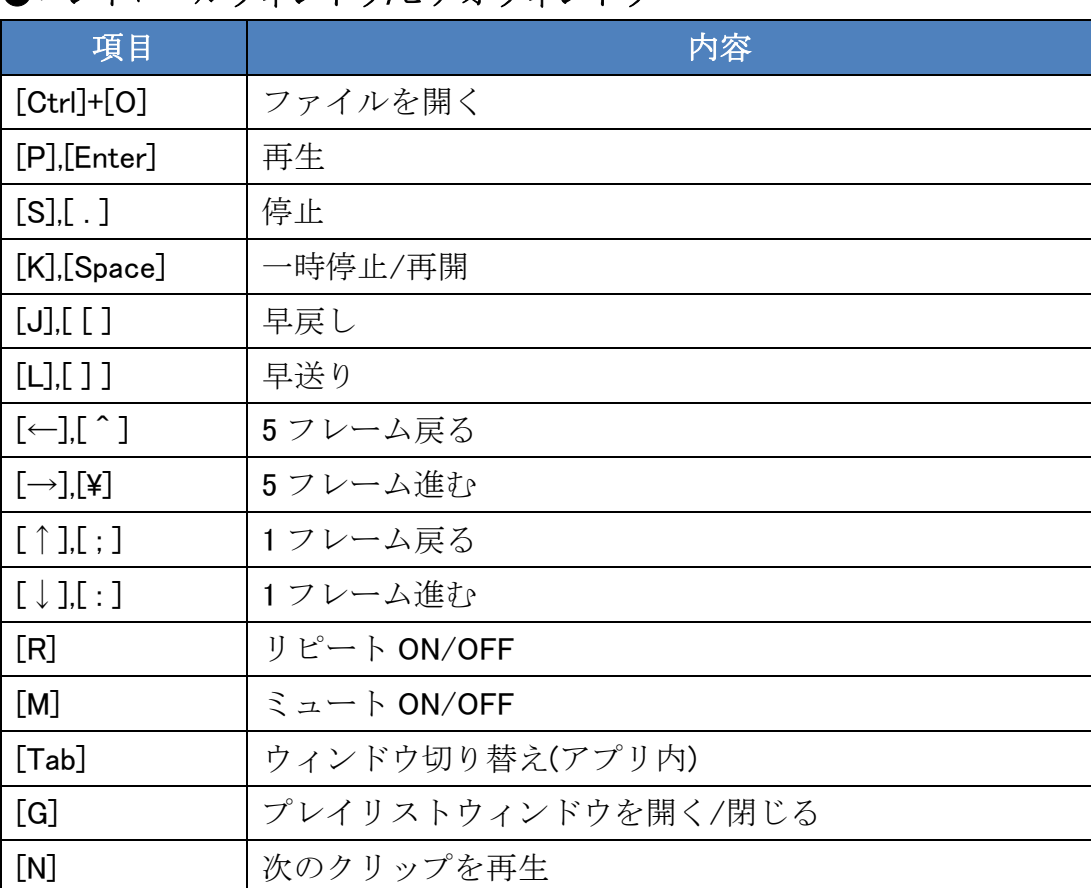

## ●コントロールウィンドウ/ビデオウィンドウ

## ●プレイリストウィンドウ

[B] 前のクリップを再生

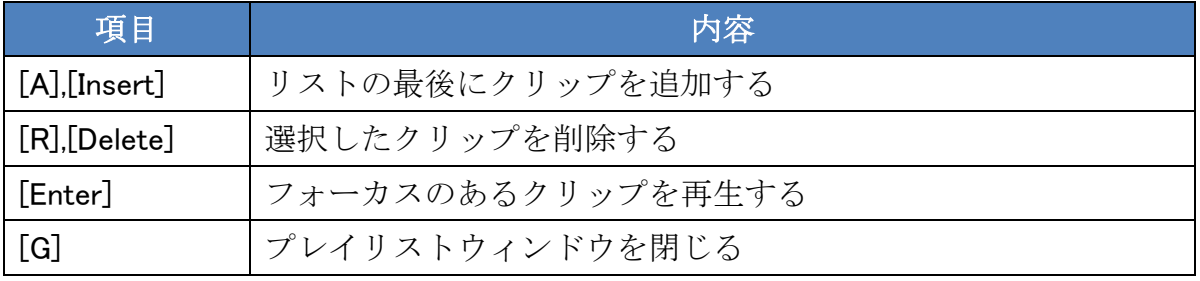

#### MMF Player のシリアル制御

MMF Player はシリアル制御に対応しています。

シリアルコマンドは2種類あり、コマンドの種類やシリアルポートの設定は レジストリで行います。 文字コードは Shift\_JIS、改行コードは CR/LF を適切に解釈します。 応答の改行コードは CR となります。

#### 1、MEDIAEDGE モードコマンド

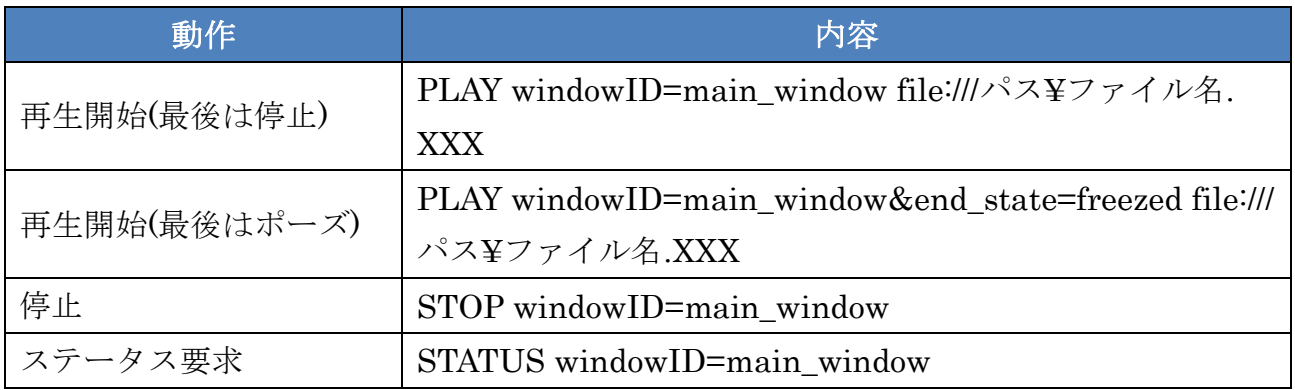

### 2、Pioneer 互換モードコマンド(サブセット)

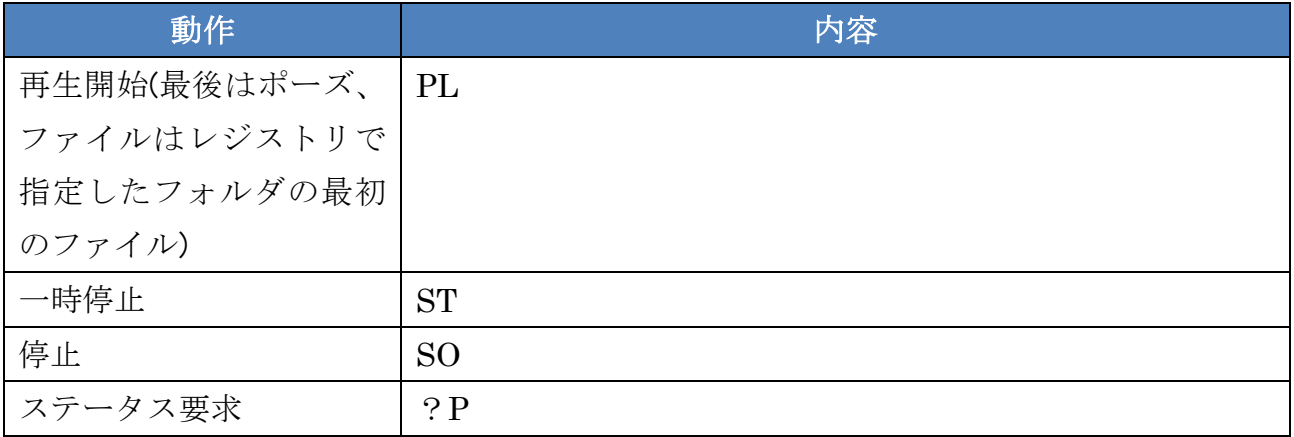

シリアル制御の設定

MMF Player でシリアル通信を使用してコマンド制御を行う際の設定は、次の値を レジストリに設定する必要があります。

① レジストリキー

 HKEY\_CURRENT\_USER¥Software¥MEDIAEDGE¥MMFPLAYER です。 ここに以下の設定を追加します。

② レジストリの値

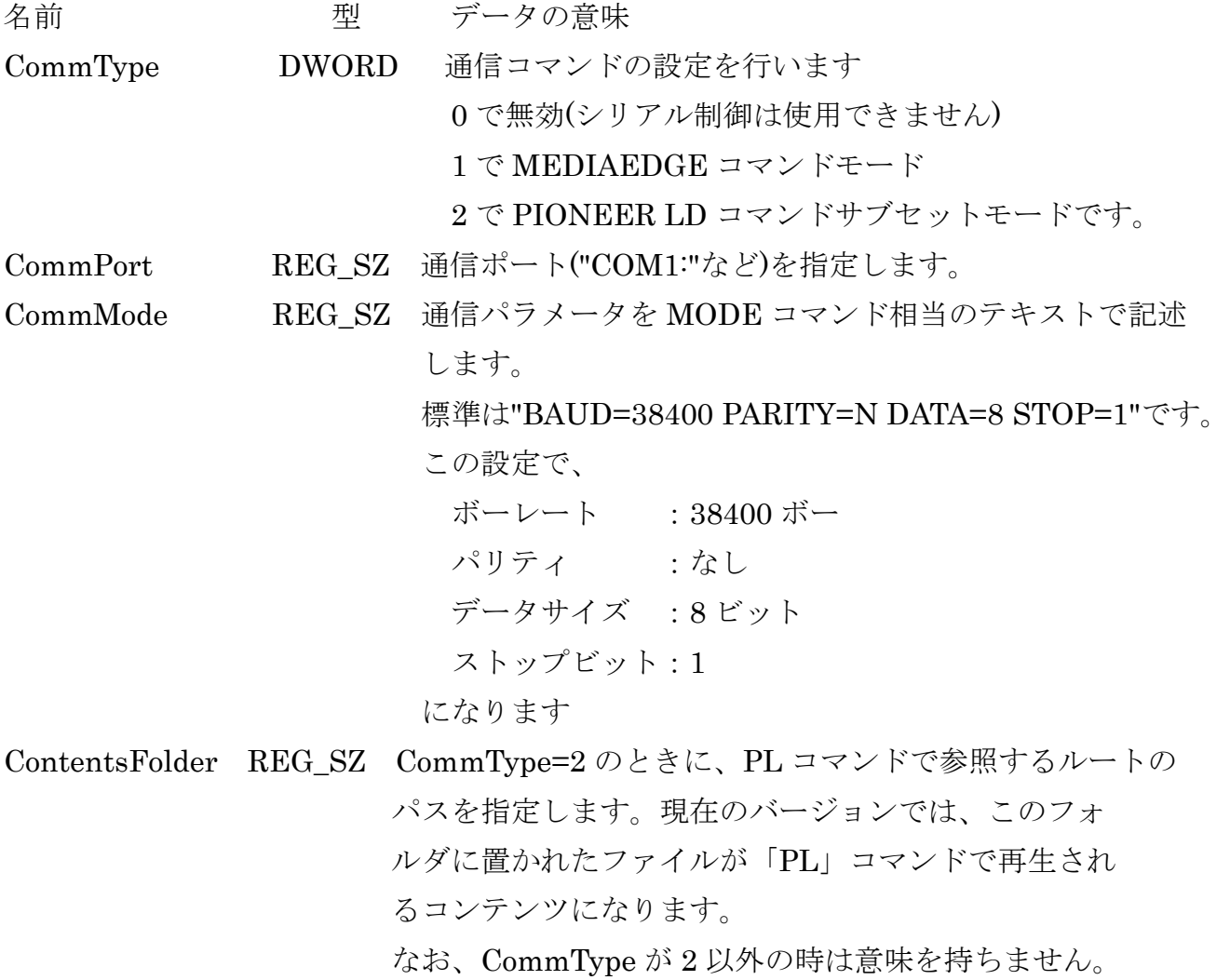

#### 4. 本機で再生可能な4K 映像の制作方法

本機で再生可能な 4K 映像は、次のようなフォーマットになります。

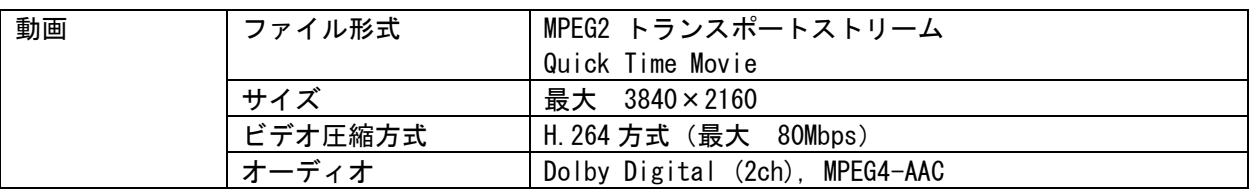

対応フォーマットの映像は、以下のソフトウェアで作成することが可能です。

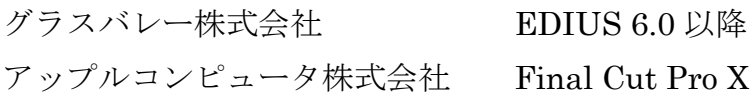

#### 4-1. EDIUS での編集設定

EDIUS では、カスタム設定で 4K の映像サイズの設定を行い、編集を行った後、QuickTime エクスポータで出力をするという流れで制作を行います。

1. EDIUS を起動し、いずれかのプリセットを選択します。その際、「プリセットを変更 して使用する」のチェックを入れてください。

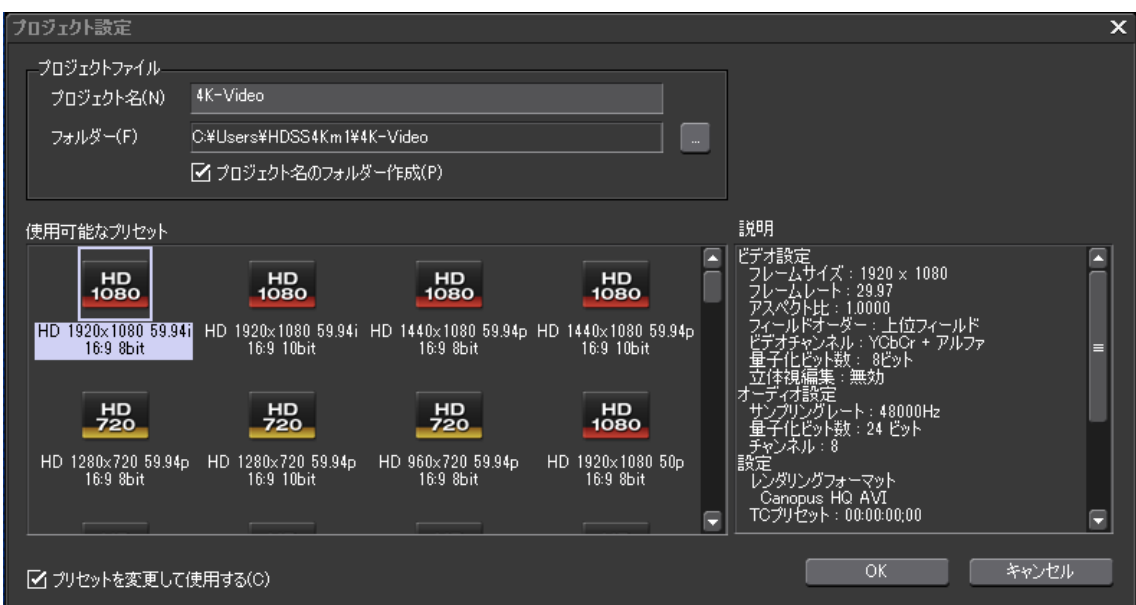

2. フレームサイズ、フレームレート、レンダリングフォーマットを変更します。

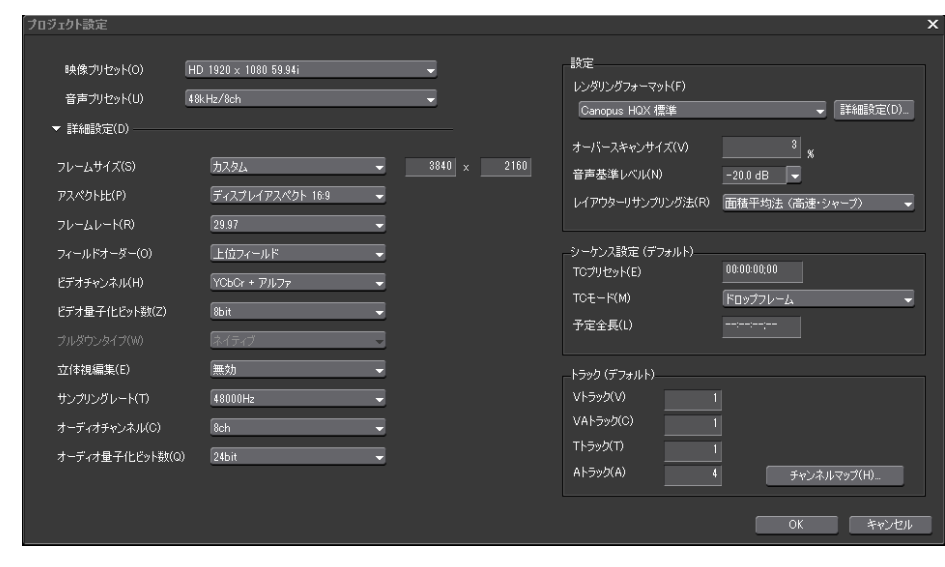

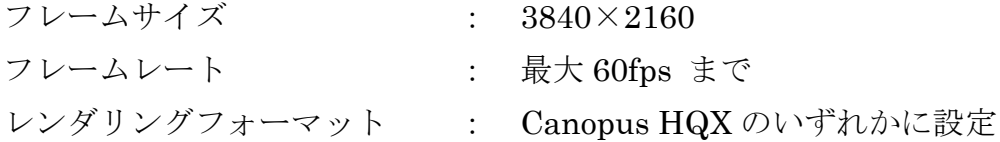

この状態で、必要な編集を行ってください。

#### 4-2. EDIUS での出力設定

EDIUS でファイルを出力する場合には、Quick Time エクスポータープラグインを使用し てください。

1. EDIUS の「ファイル」メニューから「エクスポート」→「ファイルへ出力」を選んで ください。

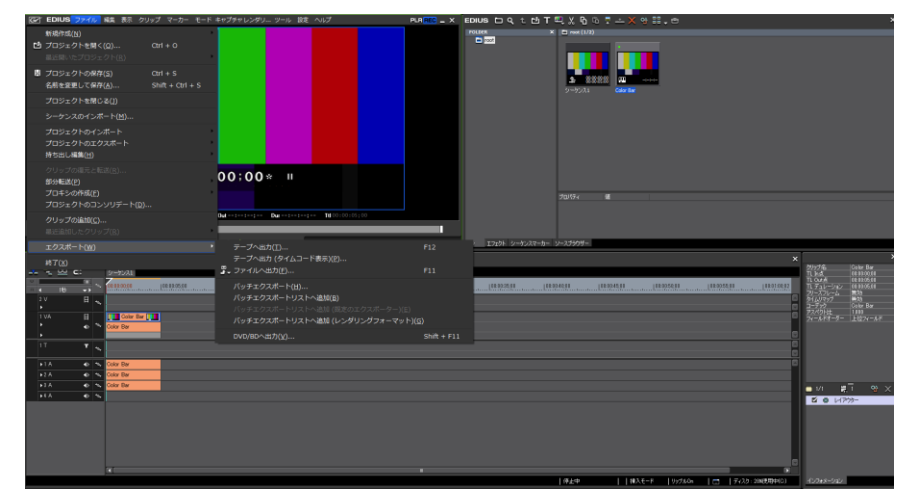

2. 表示されたファイルへ出力ダイアログボックスの中から、「QuickTime」の中の「Quick Time エクスポータープラグイン」を選んで「出力」をクリックします。

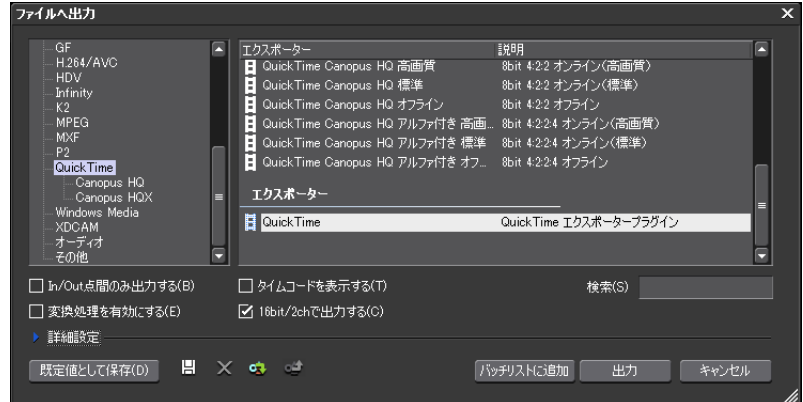

3. ファイル名を入力し、「詳細設定」ボタンをクリックしてください。

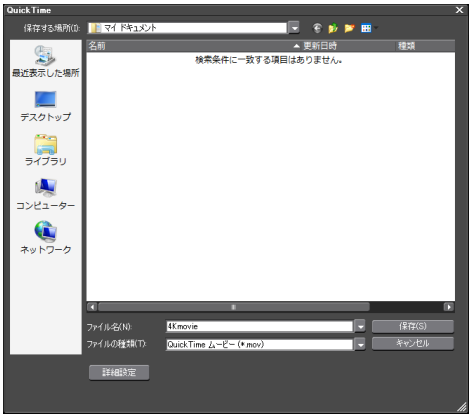

4. Quick Time のムービー設定画面が開きます。

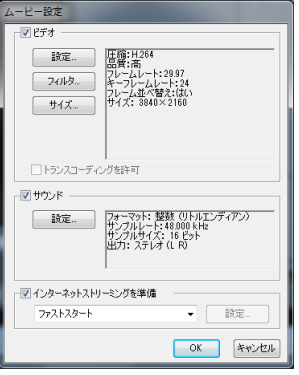

この画面で、ビデオとサウンド(オーディオ)の出力設定を行います。

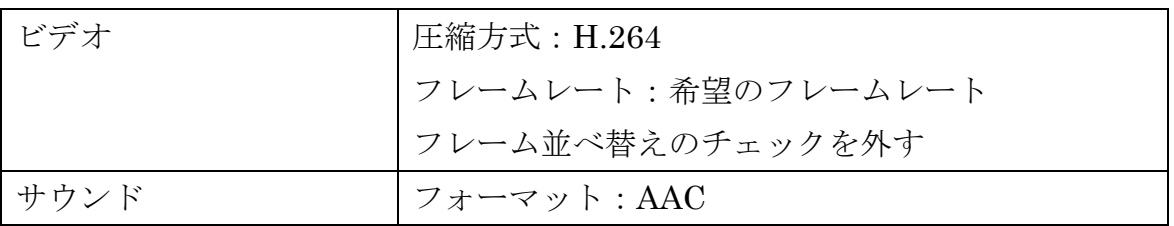

5. ビデオの設定ボタンをクリックすると以下のような画面が表示されます。

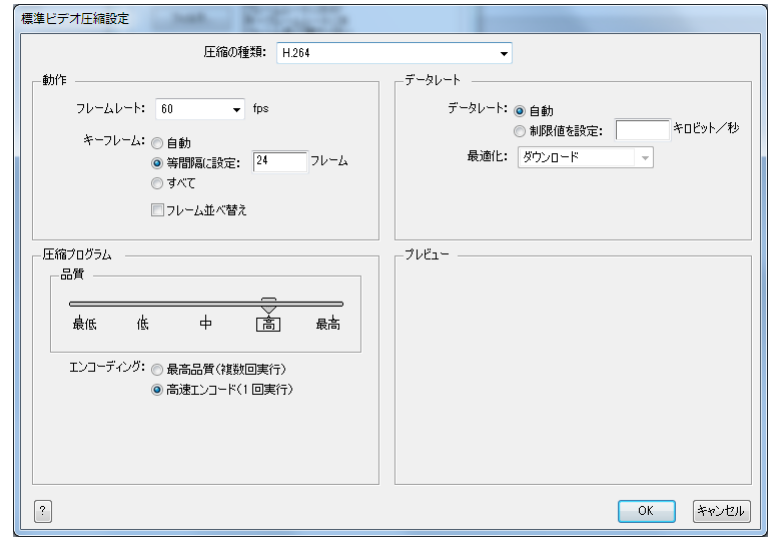

圧縮の種類 : 必ず H.264 に設定してください。

- フレームレート : 60fps までの任意の値に設定してください。
- フレーム並べ替え : Default ではチェックが入っていますので 必ずチェックを外してください。※1
- エンコーディング :「最高品質」時間をかけて高画質のエンコードを行います 「高速エンコードを行います
- データレート 「制限値を設定」にチェックを入れて 80000(80Mbps) と指定すると最大ビットレートを指定できます

※1 フレーム並べ替えのチェックを入れている場合、EDIUS で映像を出力している途中でエラーになります。

#### 品質設定について:

HDSS-4Km1 では、ビデオのデータレートは 80Mbps 以下を動作保証環境とさせてい ただいておりますが、この画面で設定できる品質設定は、ビットレート設定ではなく、 画質の設定となります。

ビットレートは、使用する映像によって大きく変動しますので、何度か映像をエンコ ードし、最適なビットレートが得られるよう調整を行ってください。

6. サウンドの設定ボタンをクリックすると以下のような画面が表示されます。

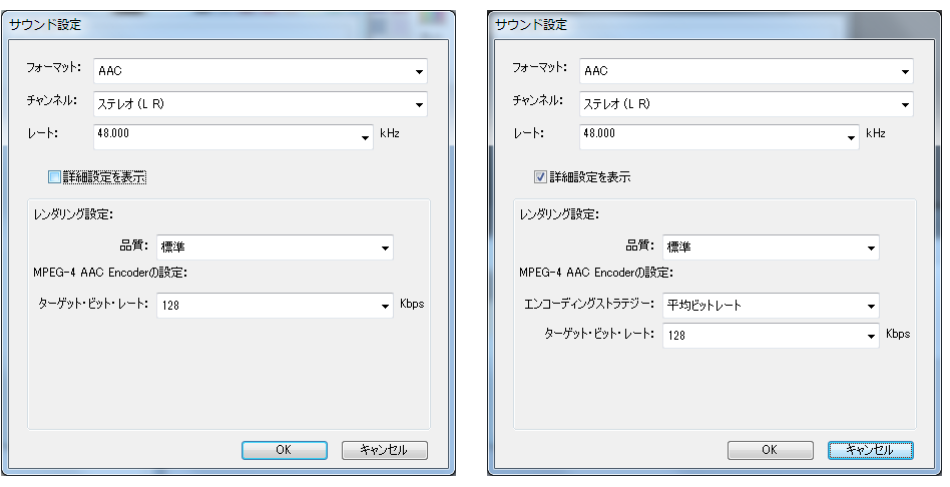

詳細設定表示なし 詳細設定表示あり

ここでは、フォーマットで AAC を選択してください。それ以外の設定は必要に応じて行 ってください。

7. 設定が完了すると次のような画面になります。

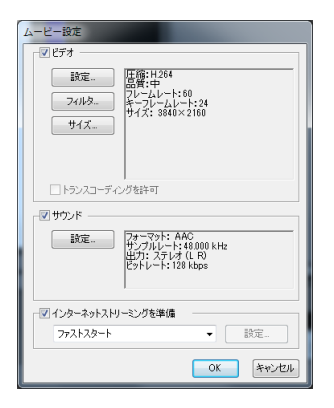

ビデオの圧縮方式が H.264、フレーム並べ替えが表示されておらず、サウンドのフォ ーマットが AAC になっていることを確認して「OK」ボタンをクリックしてください。

ファイル名を入力した画面に戻りますので「保存」をクリックすると、映像の出力が開始 されます。

#### 4-3. Final Cut Pro X での編集設定

Final Cut Pro X では、新規プロジェクト作成時にカスタム設定を選択することで、4K 映 像制作を簡単に行っていただくことができます。

1. Final Cut Pro X を起動し、「⌘N」または「ファイル」メニューから「新規プロジェ クト」を選択します。

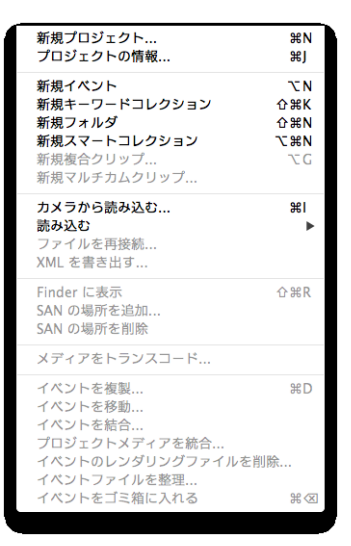

2. プロジェクト名を設定し、ビデオのプロパティでカスタムを選択してください。

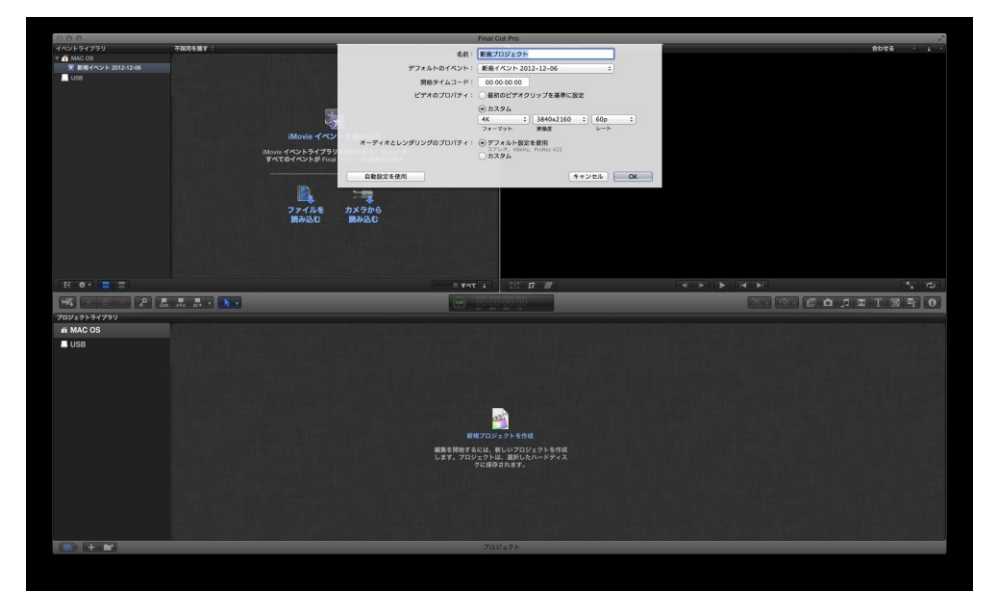

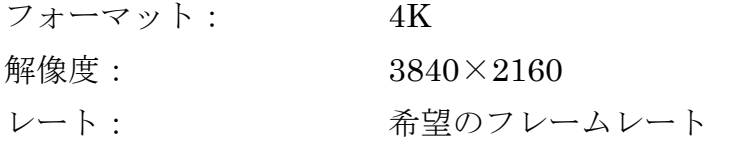

設定が完了したら「OK」ボタンをクリックします。

4-4. Final Cut Pro X での出力設定

Final Cut Pro X でファイルを出力する場合は、「⌘E」または共有メニューからメディア の書き出しを行ってください。

1. 「⌘E」または「共有」メニューから「メディアを書き出す」を選択します。

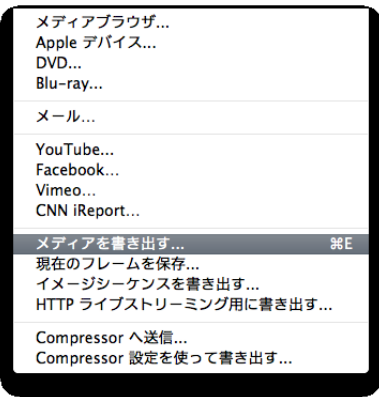

2. プロジェクトを書き出す際の設定を行います。ビデオコーデックを H.264 に設定し、 「次へ」をクリックします。

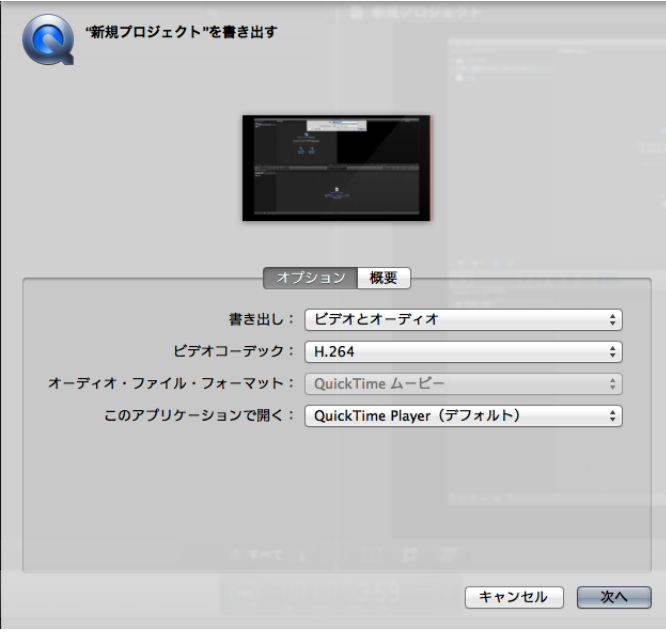

ビデオコーデック: H.264 ファイル名を入力して「保存」をクリックすると、ファイルの出力が開始されます。

## 5. HDSS-4Ke4 仕様

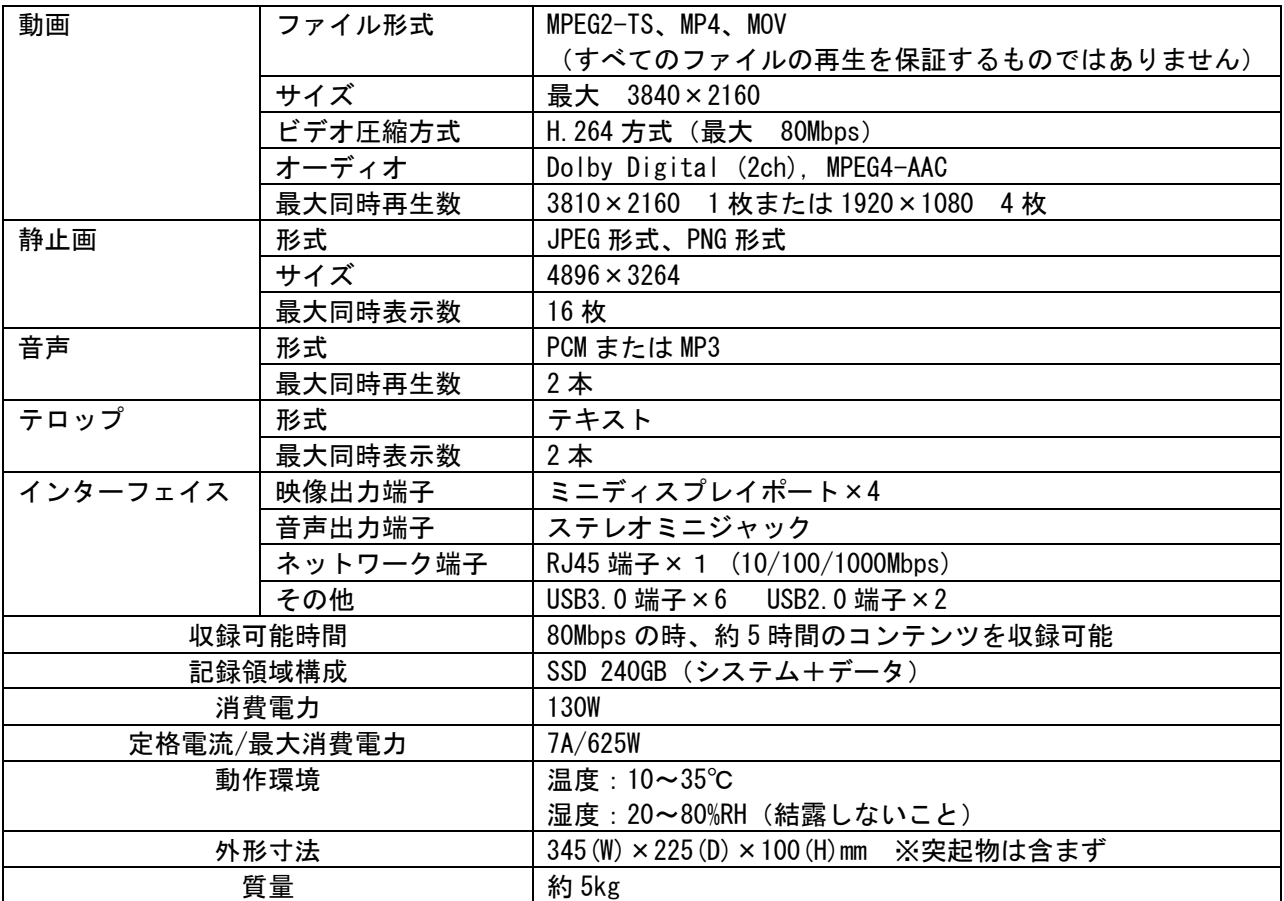